# **USER MANUAL ON ONLINE PROFESSION TAX**

## **ENROLMENT AND PAYMENT FOR TAXPAYERS**

## Url:- **https://ptaxmanipur.nic.in**  https://professionaltax.mn.gov.in

Link for **Contact Us, Write to Us, Enrolment, Status, FAQ**

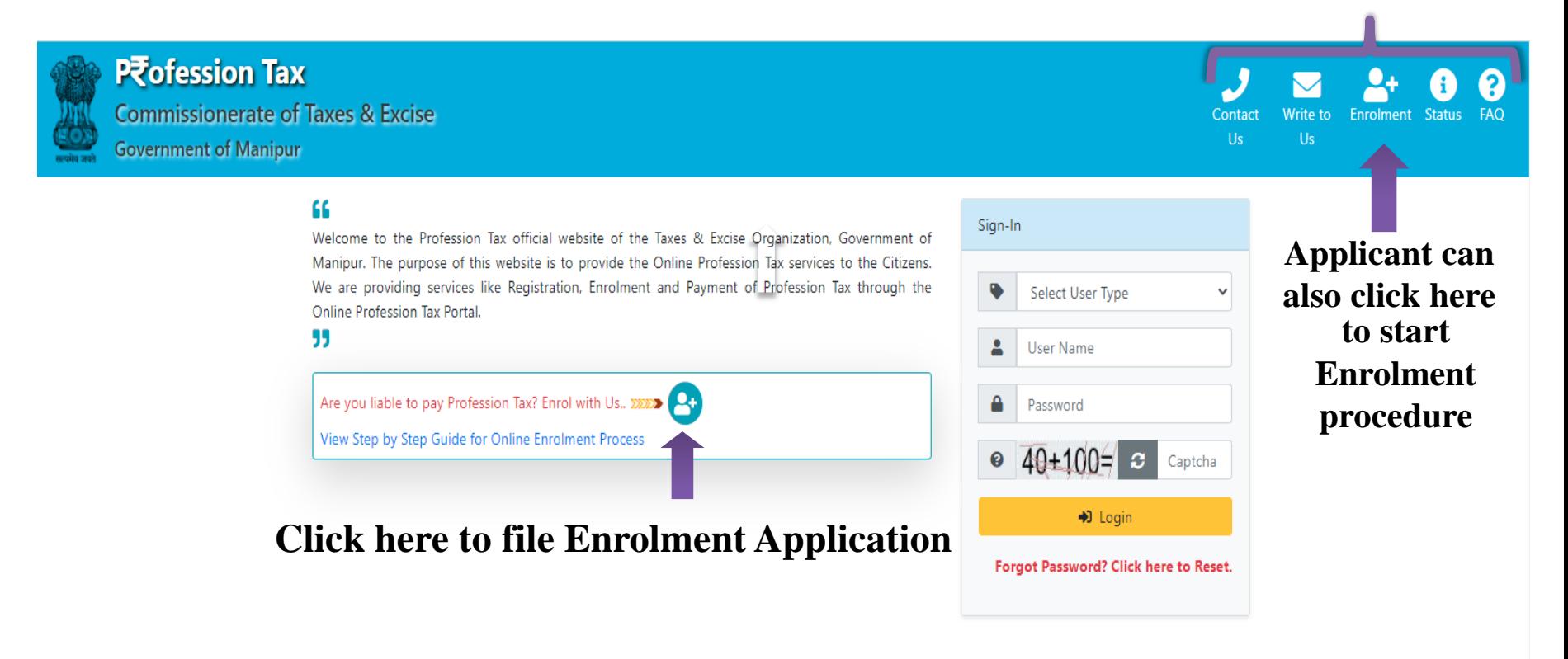

#### **Address**

P Department of Taxes, Government of Manipur, Old Guwahati High Court Building, North AOC, Imphal Manipur India MN-795001

 $\mathcal J$  Phone (India): idline No.: 03852-2422921

#### **Our Location**

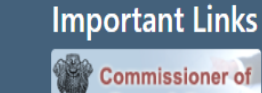

**Taxes & Excise** 

**Government of Manipur** 

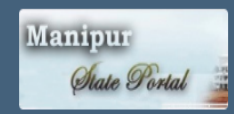

## **Step-1: Applicant's Information as an Individual**

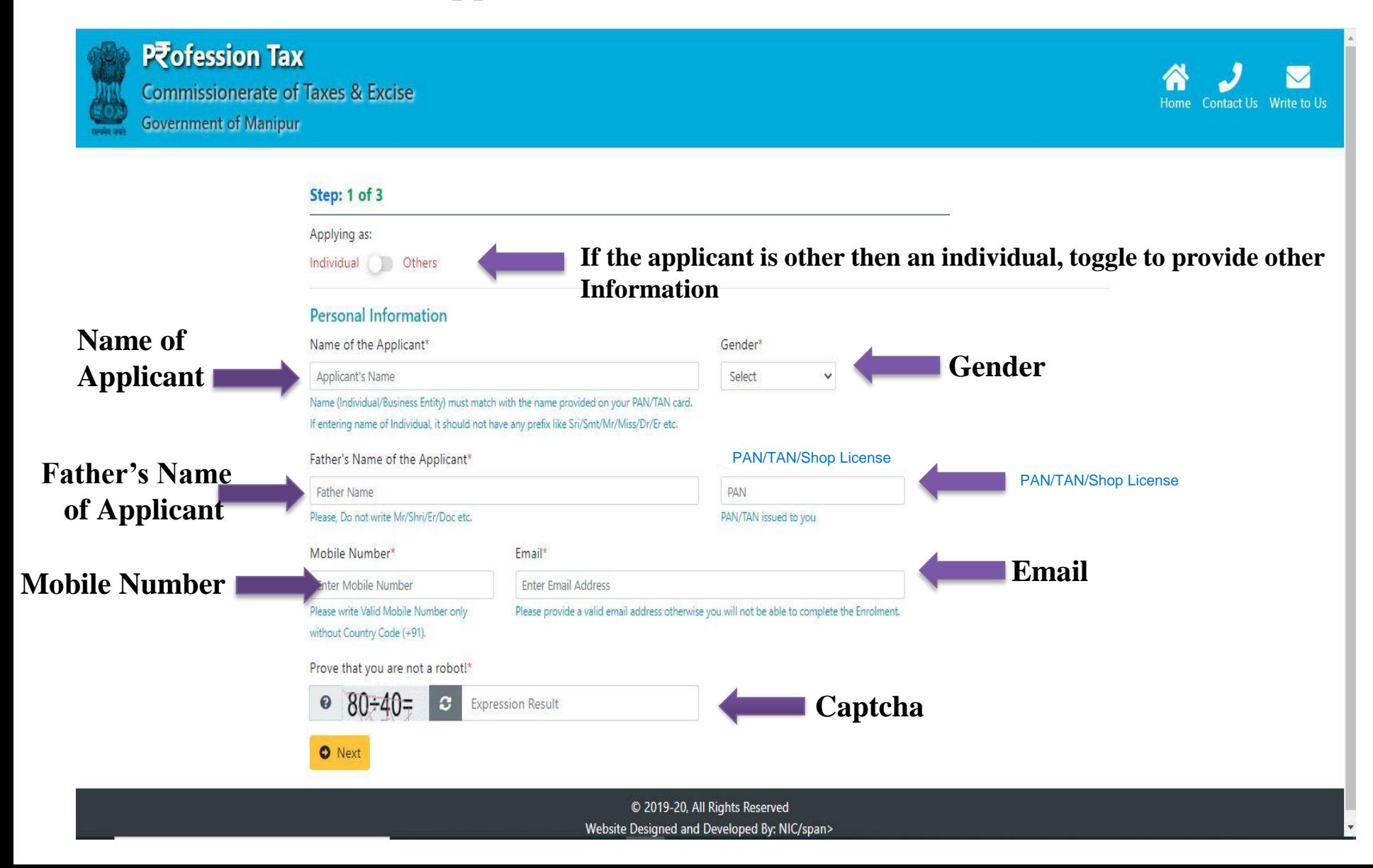

## **Step-1: Not an Individual , Provide other information**

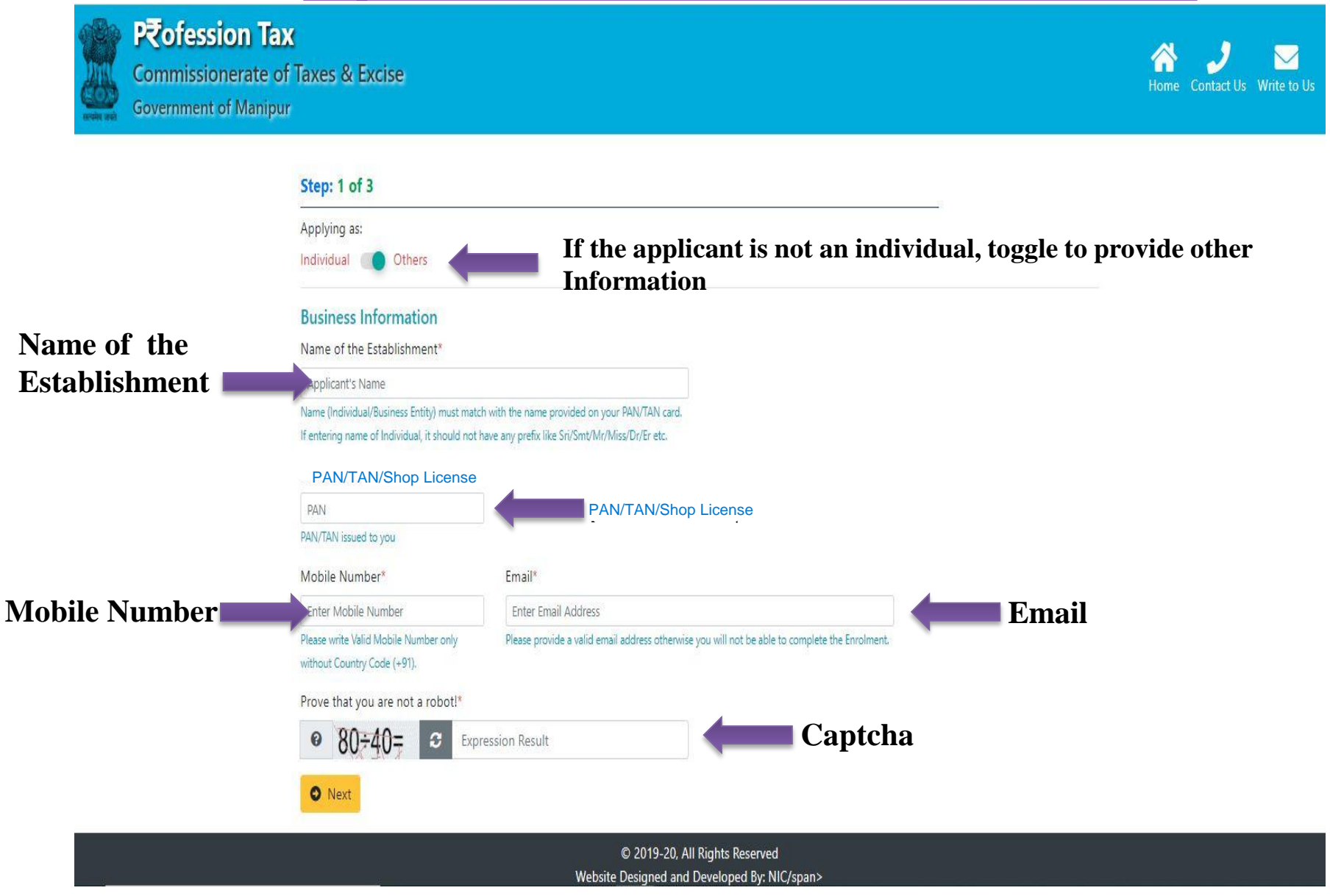

## **Provide OTP sent to Applicant's Mobile Number and Email ID**

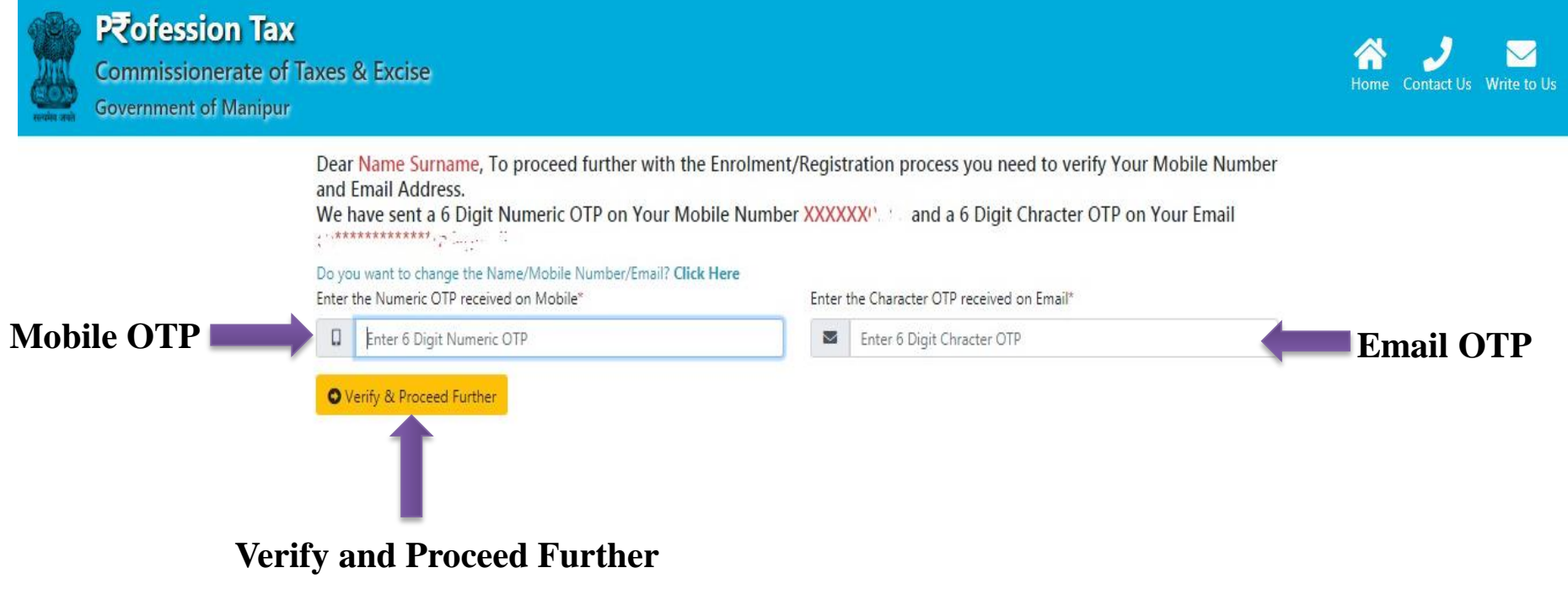

C 2019-20, All Rights Reserved Website Designed and Developed By: NIC/span>

- **In the next step i.e. Step-2, the applicant will provide the "Establishment Information" only one among Profession/ Trade / Callings /Employment from which the applicant have the maximum earning.**
- **The Establishment Information contains fields such as Establishment Name, Area of Jurisdiction, Establishment Address etc.**
- **The applicant must select the category and the subcategory of the Professions/ Trades/Callings/Employments for which the applicant has the maximum earning.**
- **The applicant can also provide Name and Address of additional places of work, if available. Add or remove button is available for adding more additional places of work or removing the additional places of work.**

## **Step-2: Establishment Information**

#### Step: 2 of 3

**O** Back

O Next

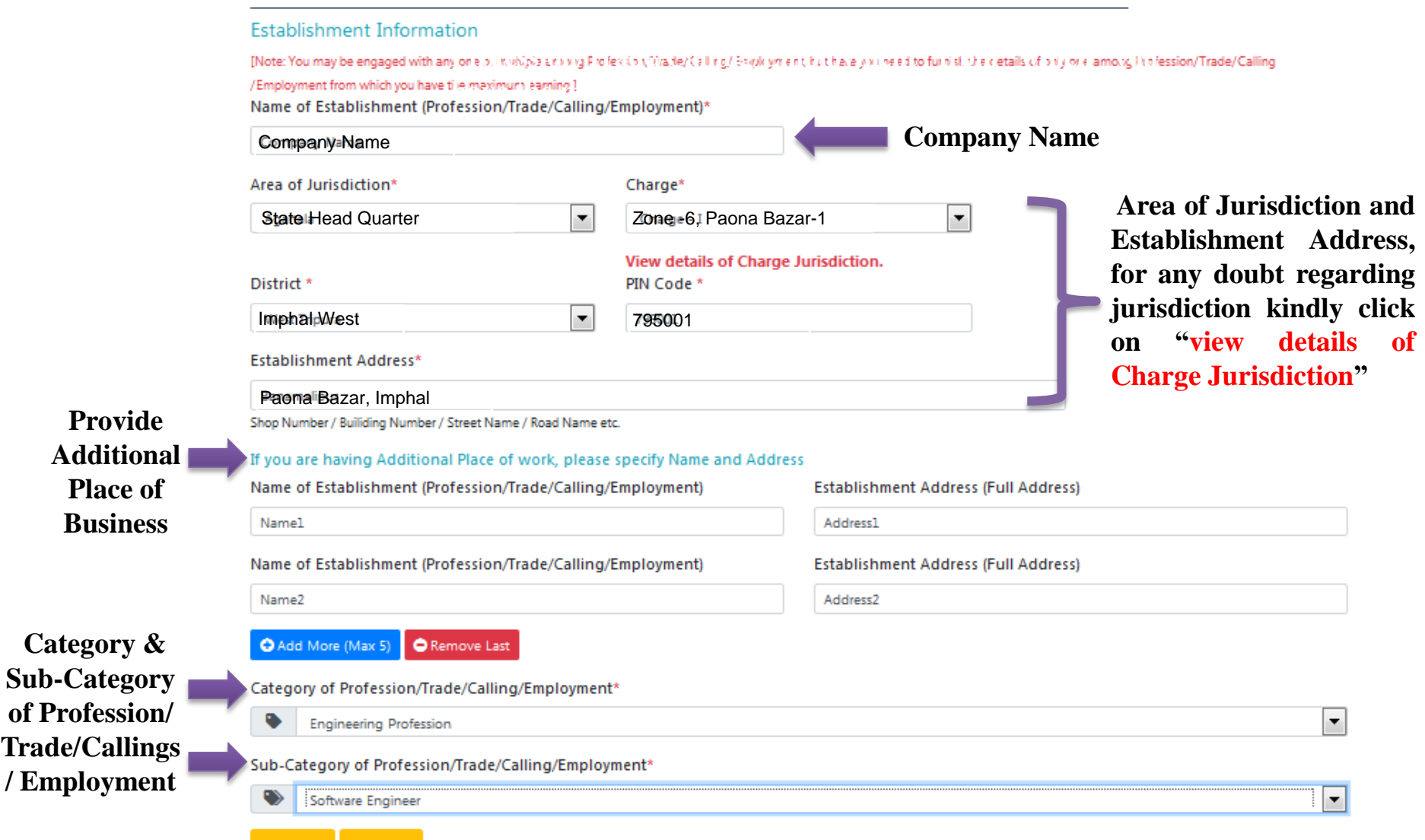

## **Step-3: Other Details**

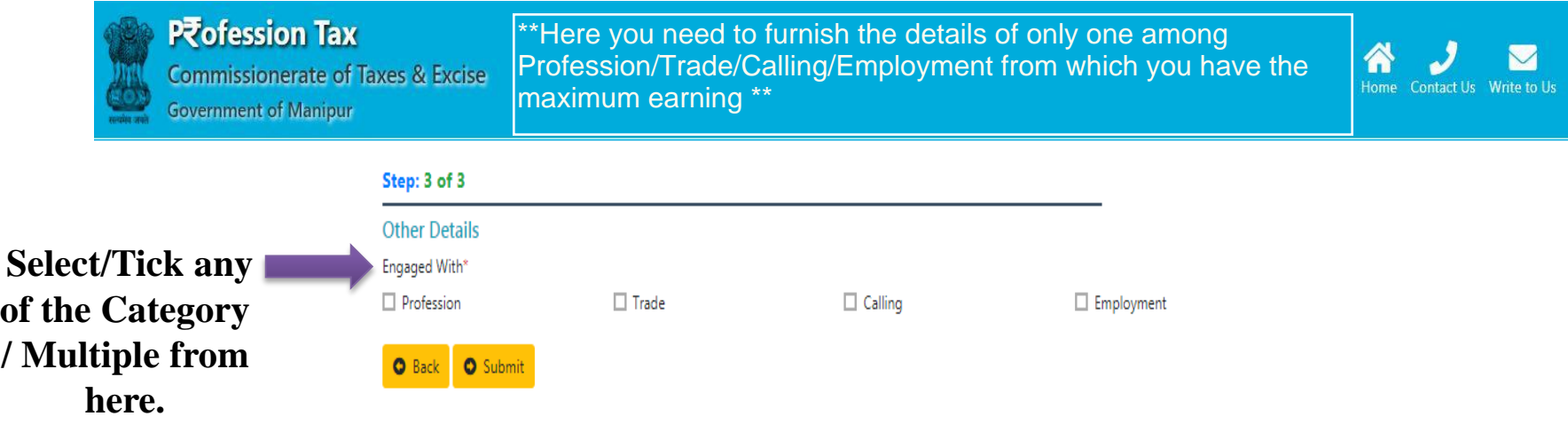

C 2019-20, All Rights Reserved Website Designed and Developed By: NIC/span>

## **Step-3: Other Details---Profession**

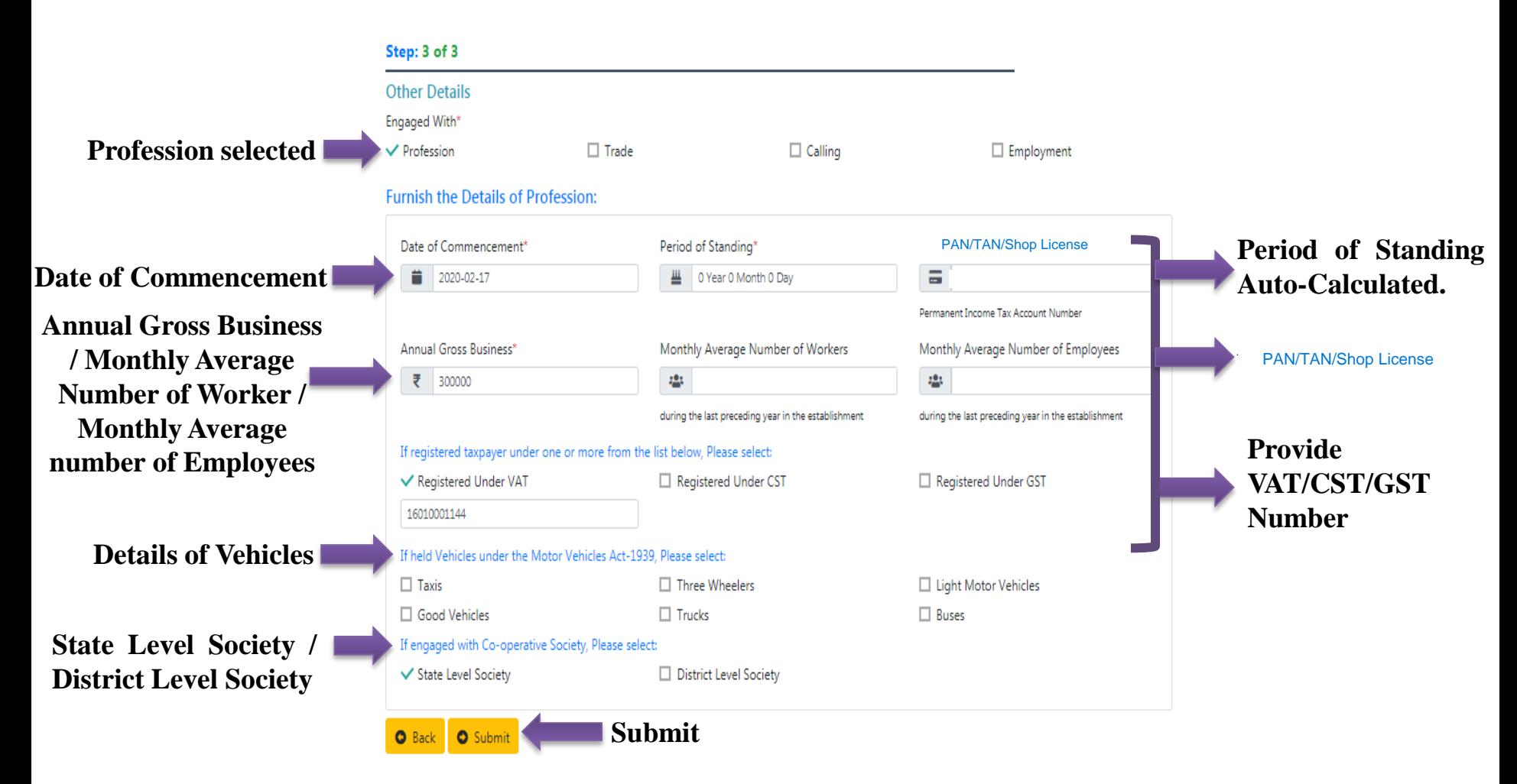

## **Step-3: Other Details---Trade**

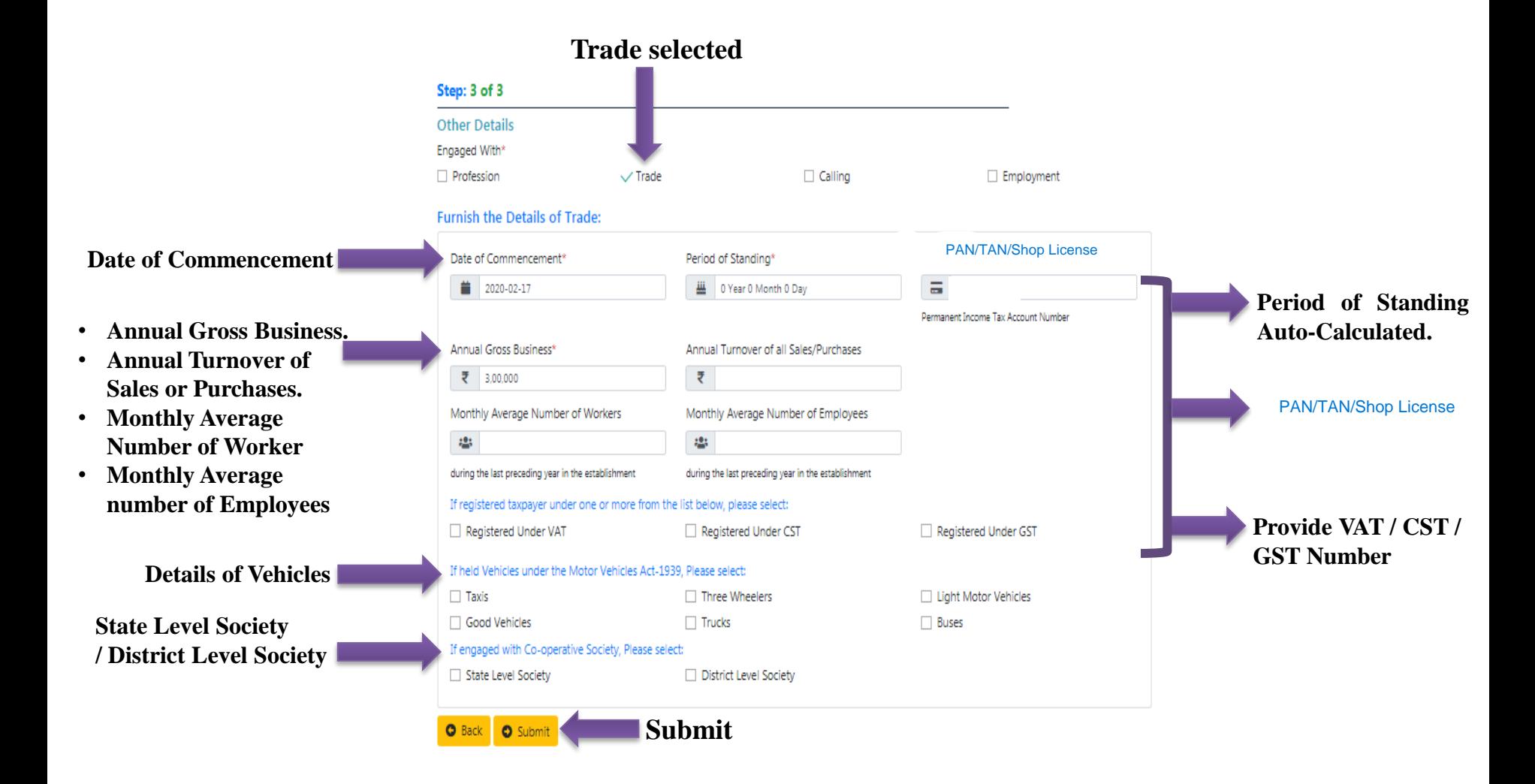

## **Step-3: Other Details---Callings**

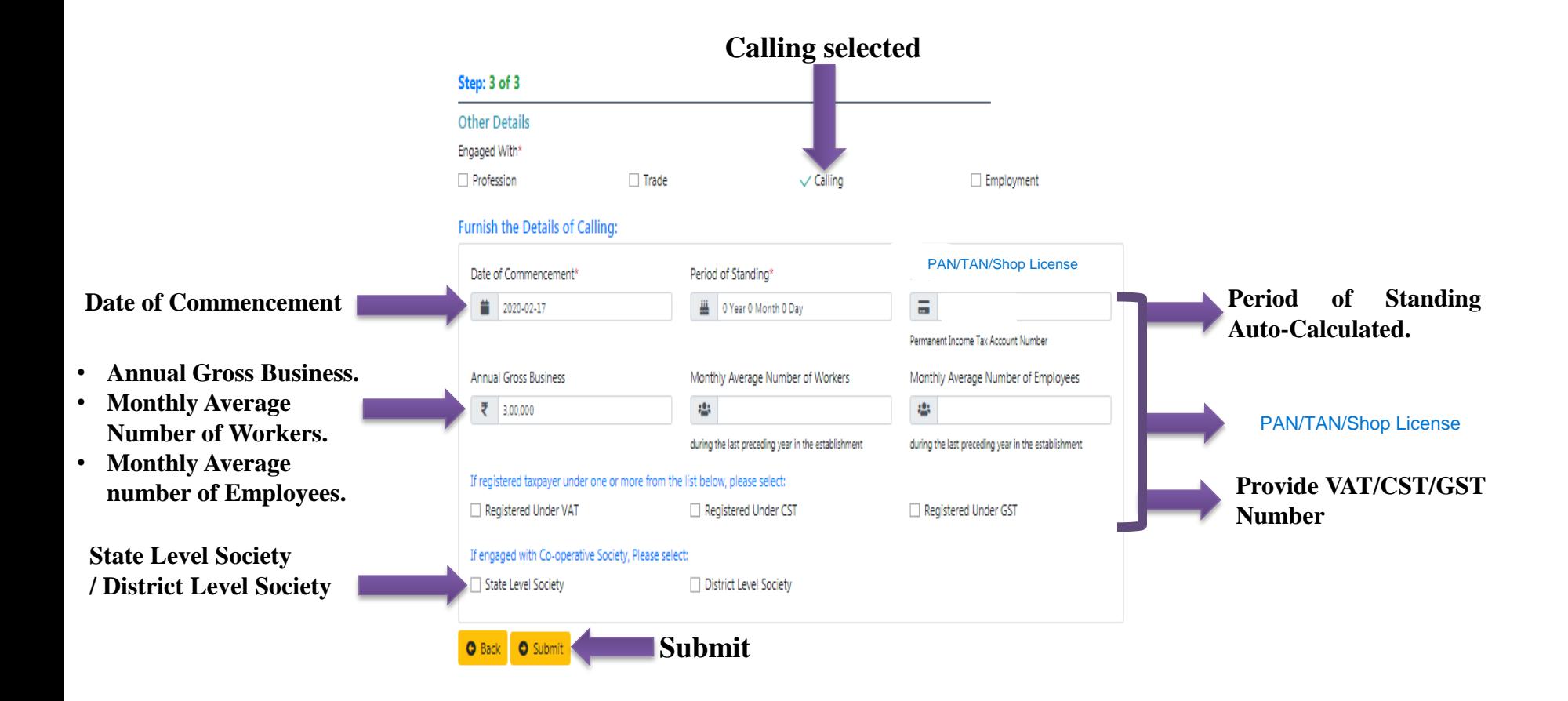

## **Step-3: Other Details--- Employment**

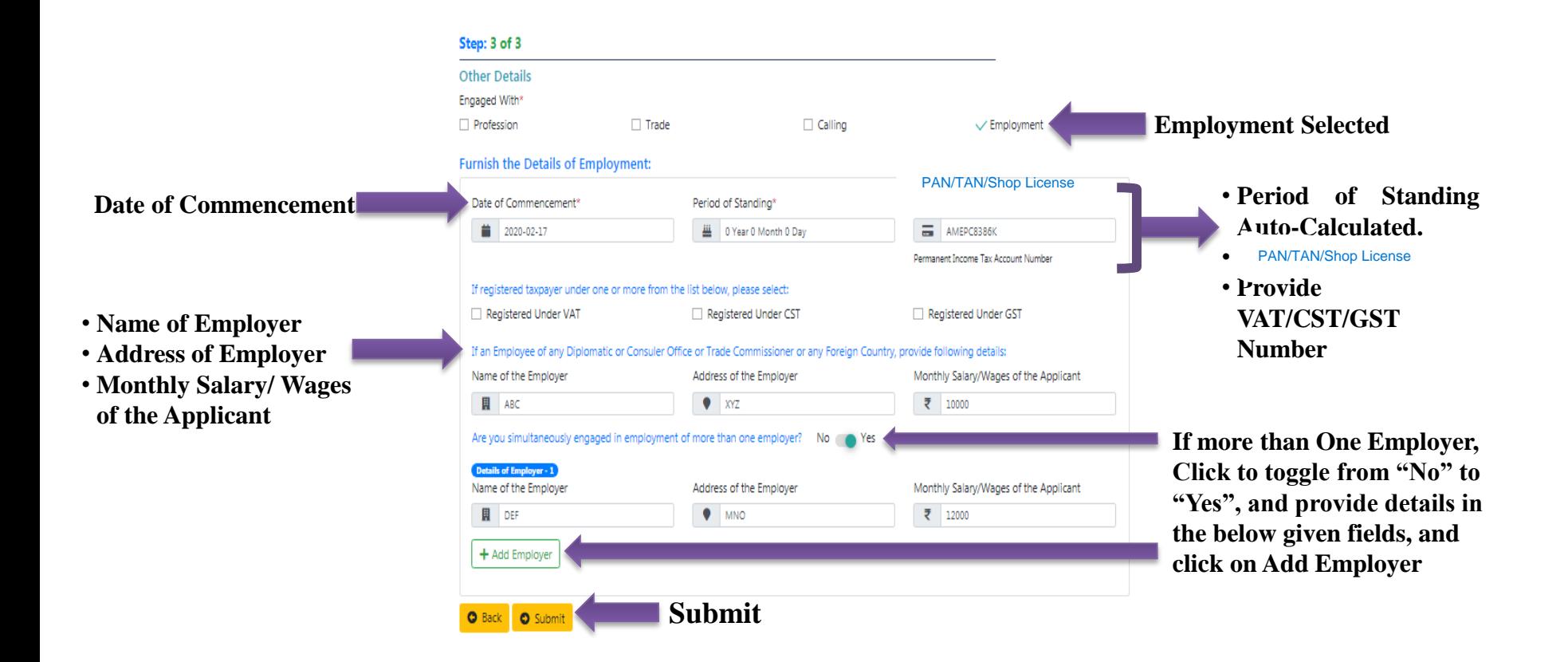

## **Applicant's Review Information before Final Submission**

#### **Review Information**

Applying as Individual

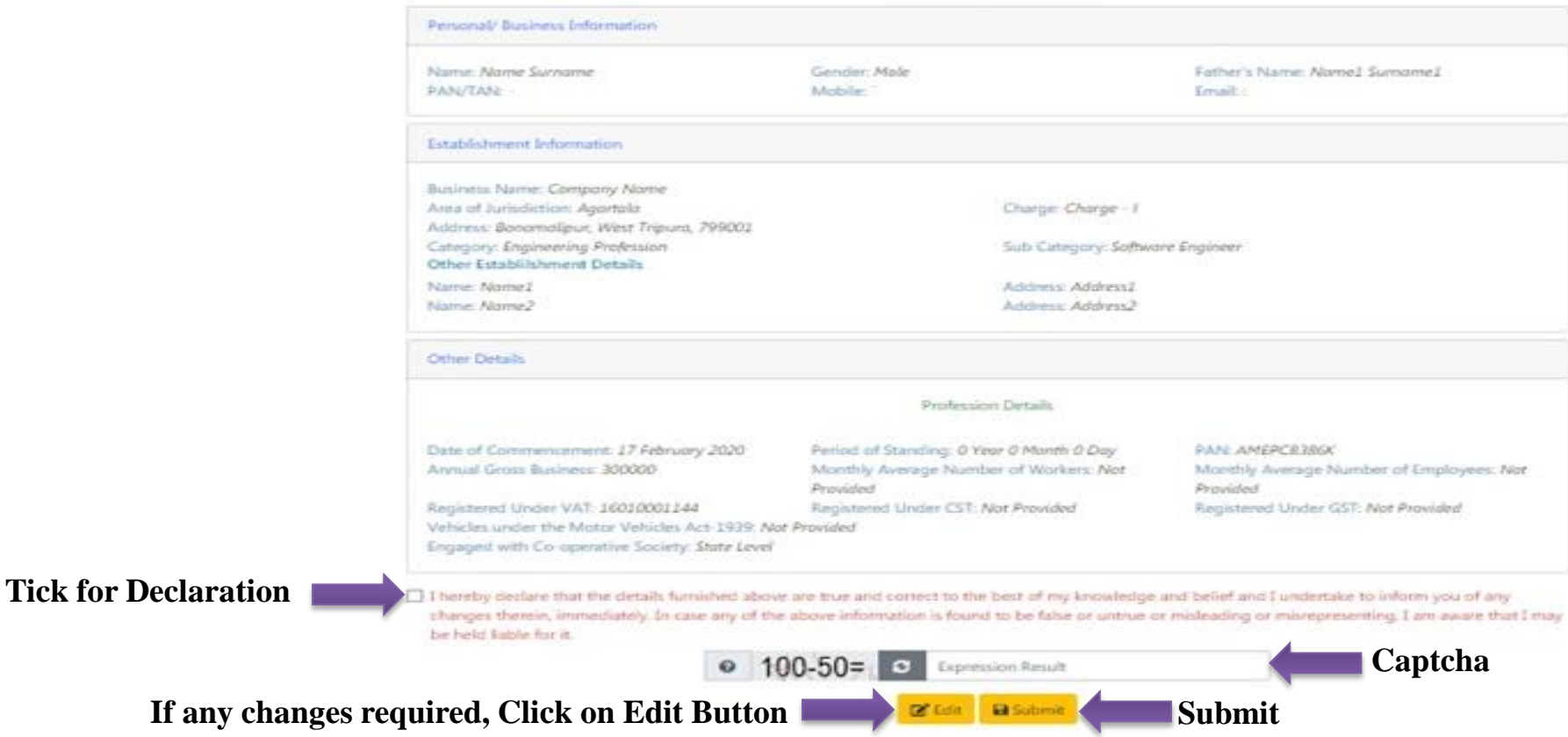

## **After Final Submission by the Applicant, Enter OTP and Click on Submit**

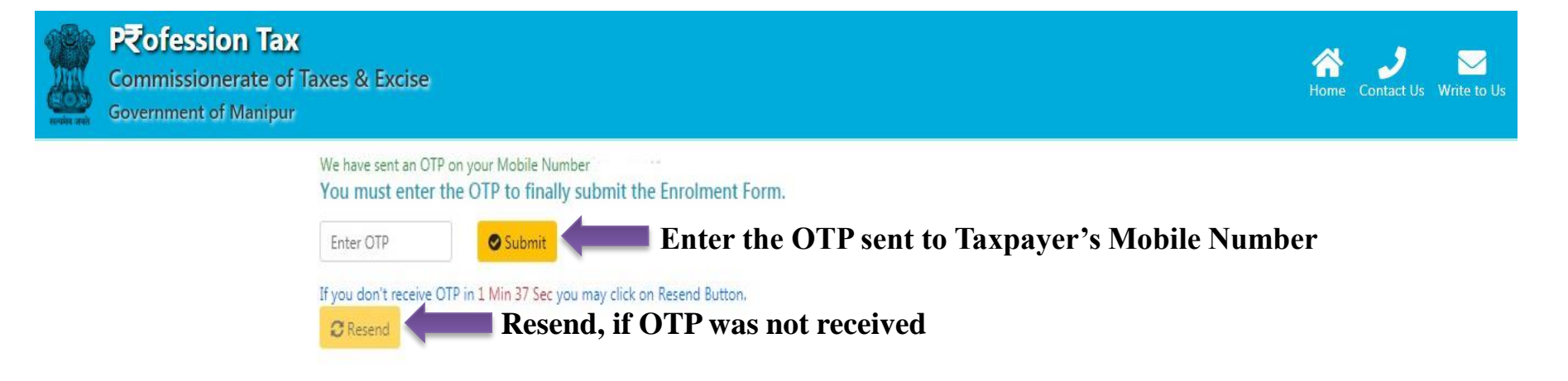

## **In the next step, Taxpayer will receive the Application Reference number in Mobile Number and Email for future use**

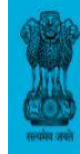

#### Profession Tax **Commissionerate of Taxes & Excise**

**Government of Manipur** 

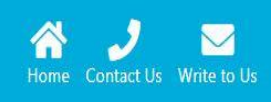

**Application Reference Number can be**

**used to check Status of the Application**

**Application Reference Number**

#### Dear Name Surname

Thank You for submitting application for Enrolment with Profession Tax Web-Portal. Please note down the Reference Application Number: 201932304000016. Application Number has been sent to your Registered Mobile Number: Other details have been sent to your Registered Email:

#### **Important Notes:**

- . You are requested to note down the Enrolment Application Number for any Future References.
- . Please note that the Details furnished during Enrolment is subject to Verifcation & Approval by the respective Authorities.
- . You may Check the Status of your Enrolment Application anytime from the Link available at Home Page
- · After approval of your Enrolment Application, Credentials will be sent on your Registered Mobile/Email.
- . Once received your Credential, you may please try to login at Profession Tax Web-Portal.
- . After login, you will be able to find the Liable Profession Tax Amount calculated as per the details furnished by you during Enrolment. You may also pay the same easily.
- . In case of any Issue/Query/Feedback, feel free to write us on support.ptax-tr@gov.in.

## **Check Application Status by Applicant**

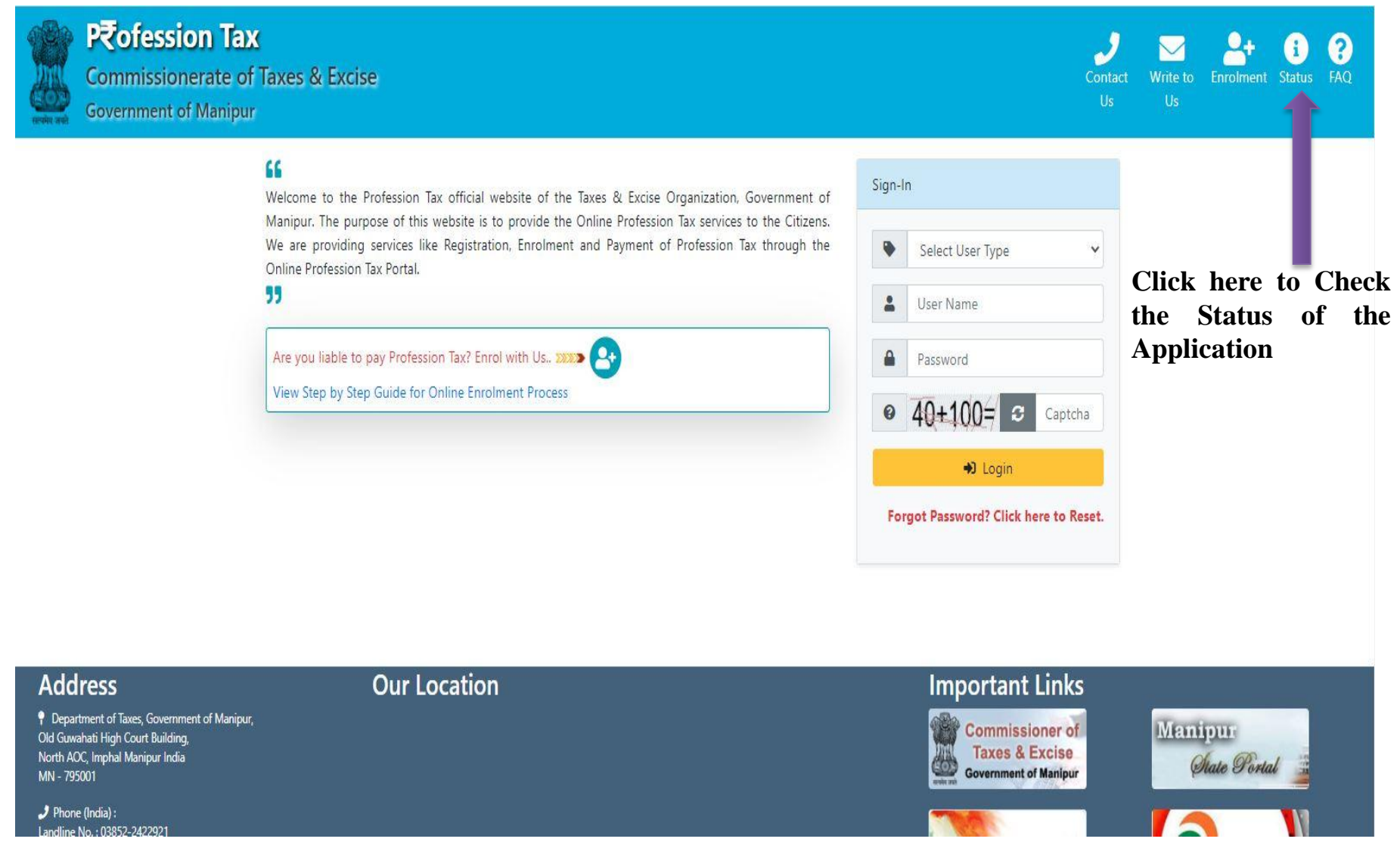

## **Check Application Status by Applicant**

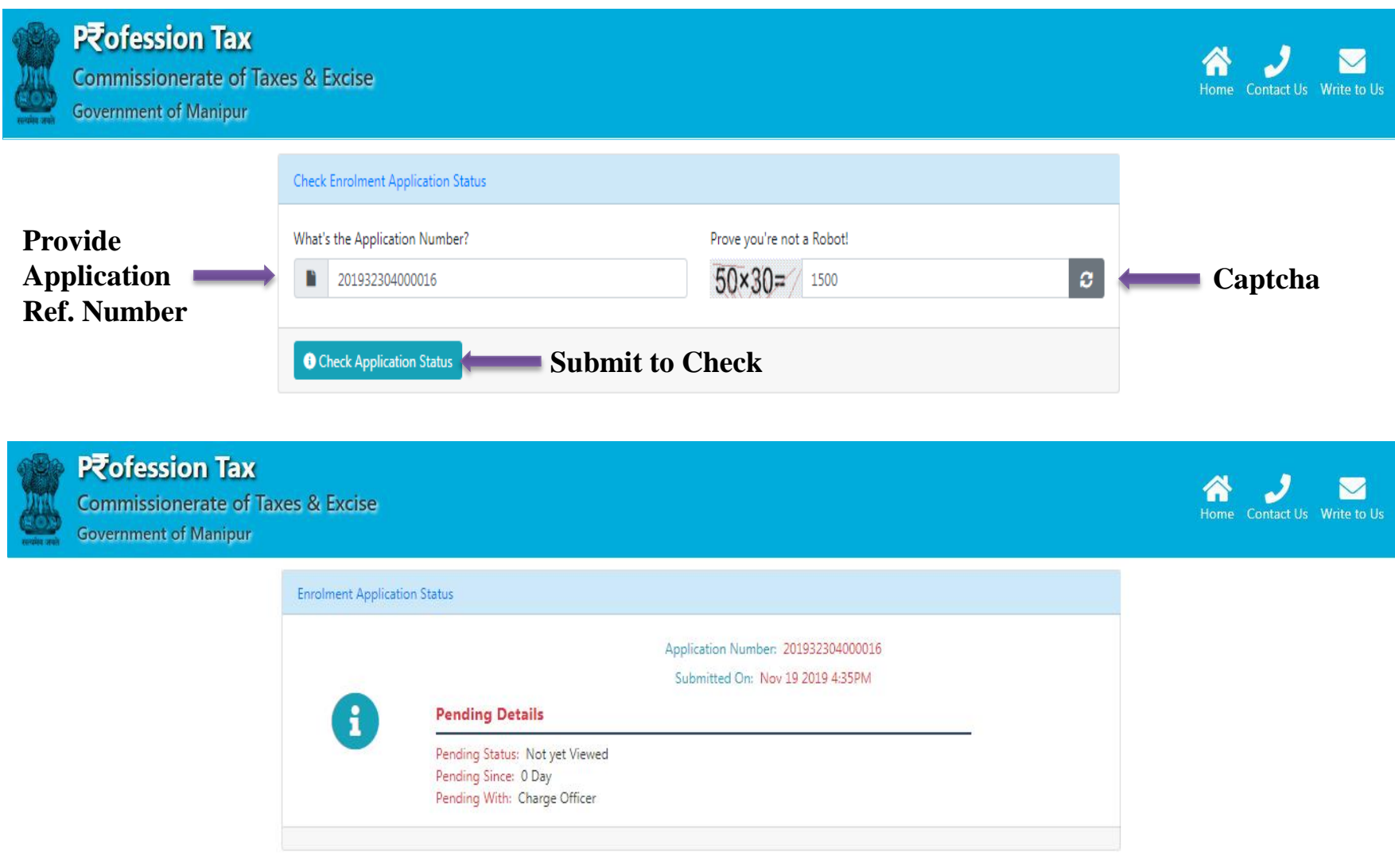

- **After submission of the Application, the system will forwarded to the concerned Superintendent of Taxes for taking necessary action such as Approval / Rejection.**
- **After prior Approval / Rejection of the Application, the concerned applicant will receive the intimation of Approval / Rejection in the registered Mobile Number / Email.**
- **If approved, the User will automatically receive the UserID in the registered Mobile Number and will also receive the Password in the Email ID.**
- **After receiving the UserID and Password, the Taxpayer can login into the Professional Tax Account and can download the certificate from the download link given inside the Account.**
- **Without logging into the account, the taxpayer can also download the certificate from the Check Application Status link using the Application Number.**

## **Download Certificate from Status link After Approval of the Application**

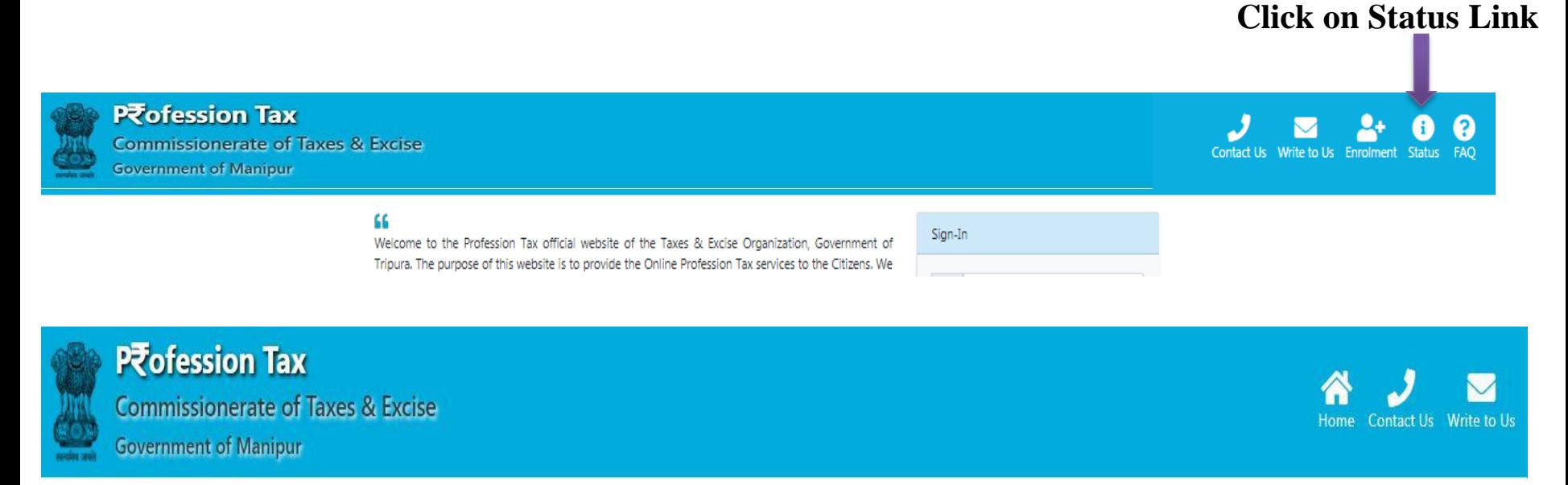

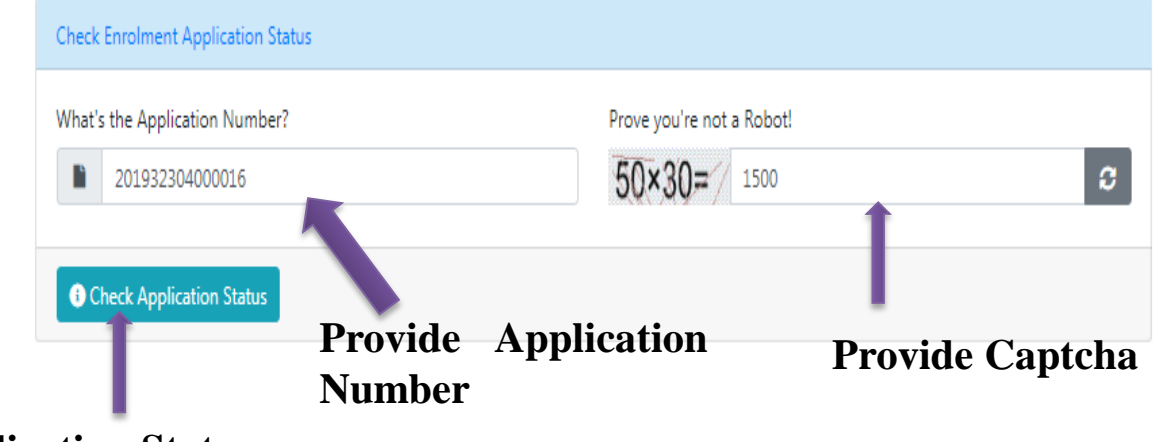

**Submit Application Status**

## **Download Certificate from Status link After Approval of the Application**

**Enrolment Application Status** 

Application Number: 201927404000020

Submitted On: Oct 1 2019 4:24PM

#### Step 1 of 4 (Viewed)

By: Officer SUPCH1 On: Oct 1 2019 4:41PM

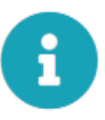

#### Step 3 of 4 (Inspected)

By: Charge 1 Inspector 1 On: Oct 1 2019 4:53PM Remarks: Process Completed.

#### **Step 2 of 4 (Assigned)**

By: Officer SUPCH1 To: Charge 1 Inspector 1 On: Oct 1 2019 4:44PM Remarks: Process Completed.

#### Step 4 of 4

Final Status: Approved Action Taken By: Officer SUPCH1 Action Taken On: Oct 1 2019 5:01PM Final Remarks: Approved. Please check your mail for further details.

Enable Download

**Click on Enable Download**

## **Download Certificate from Status link After Approval of the Application**

**Enrolment Application Status** 

i.

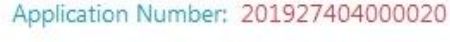

Submitted On: Oct 1 2019 4:24PM

#### Step 1 of 4 (Viewed)

By: Officer SUPCH1 On: Oct 1 2019 4:41PM

#### Step 3 of 4 (Inspected)

By: Charge 1 Inspector 1 On: Oct 1 2019 4:53PM Remarks: Process Completed.

#### Step 2 of 4 (Assigned)

By: Officer SUPCH1 To: Charge 1 Inspector 1 On: Oct 1 2019 4:44PM Remarks: Process Completed.

#### Step 4 of 4

Final Status: Approved Action Taken By: Officer SUPCH1 Action Taken On: Oct 1 2019 5:01PM Final Remarks: Approved. Please check your mail for further details.

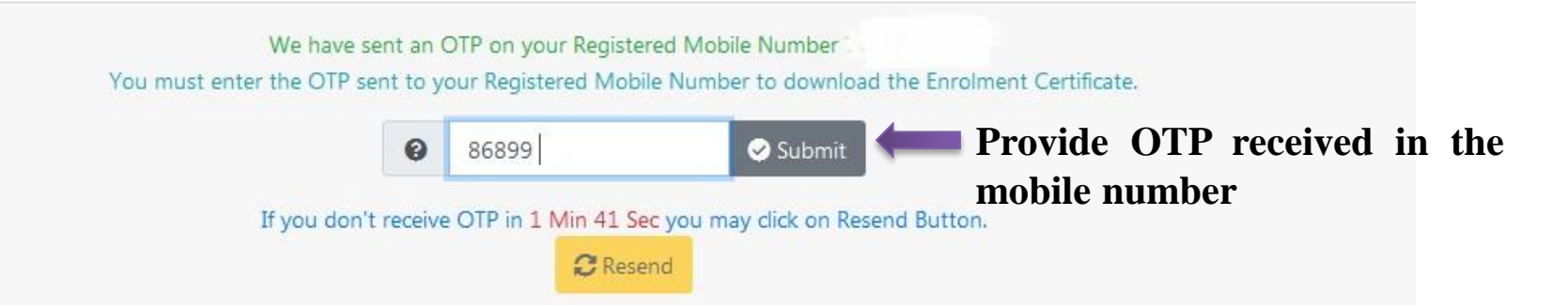

## **Download Certificate from Status link After Approval of the Application**

**Enrolment Application Status** 

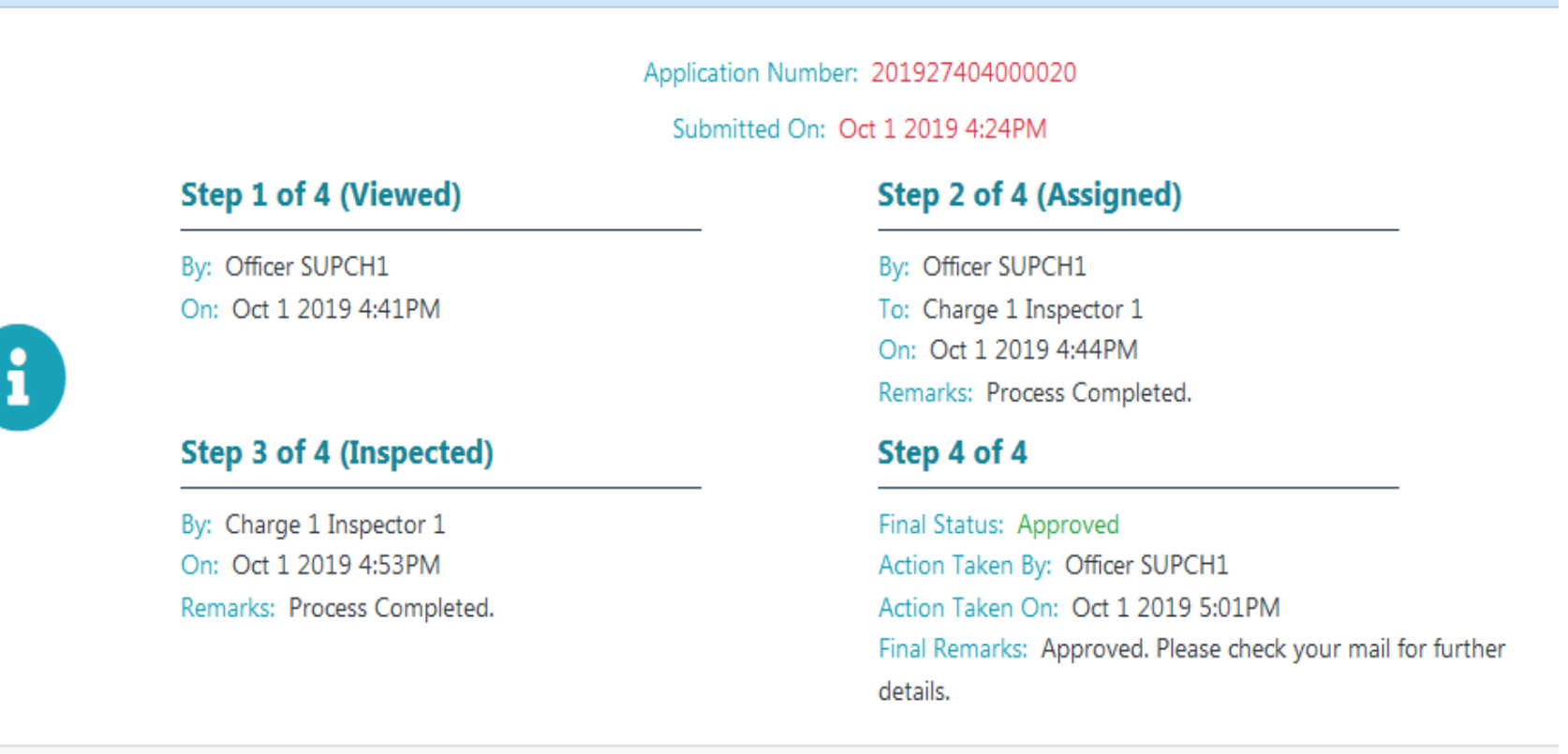

**Click here to view Certificate**

**Wiew Certificate** 

Download Certificate

**Click here to download Certificate**

## **If the Enrolment Application is Rejected**

#### **Enrolment Application Status**

Application Number: 201927704000016

Submitted On: Oct 4 2019 5:55AM

#### Step 1 of 4 (Viewed)

By: Officer SUPCH1 On: Oct 4 2019 5:59AM

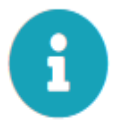

#### Step 3 of 4 (Inspected)

By: Charge 1 Inspector 1 On: Oct 4 2019 6:00AM Remarks: Process Completed.

#### **Step 2 of 4 (Assigned)**

By: Officer SUPCH1 To: Charge 1 Inspector 1 On: Oct 4 2019 5:59AM Remarks: Process Completed.

#### Step 4 of 4

Final Status: Rejected Action Taken By: Officer SUPCH1 Action Taken On: Oct 4 2019 6:01AM Final Remarks: Rejected. Please check your mail for further details.

> **Application Rejected and Reason will be available in Applicant's Email**

## **Taxpayer Level ---- Login**

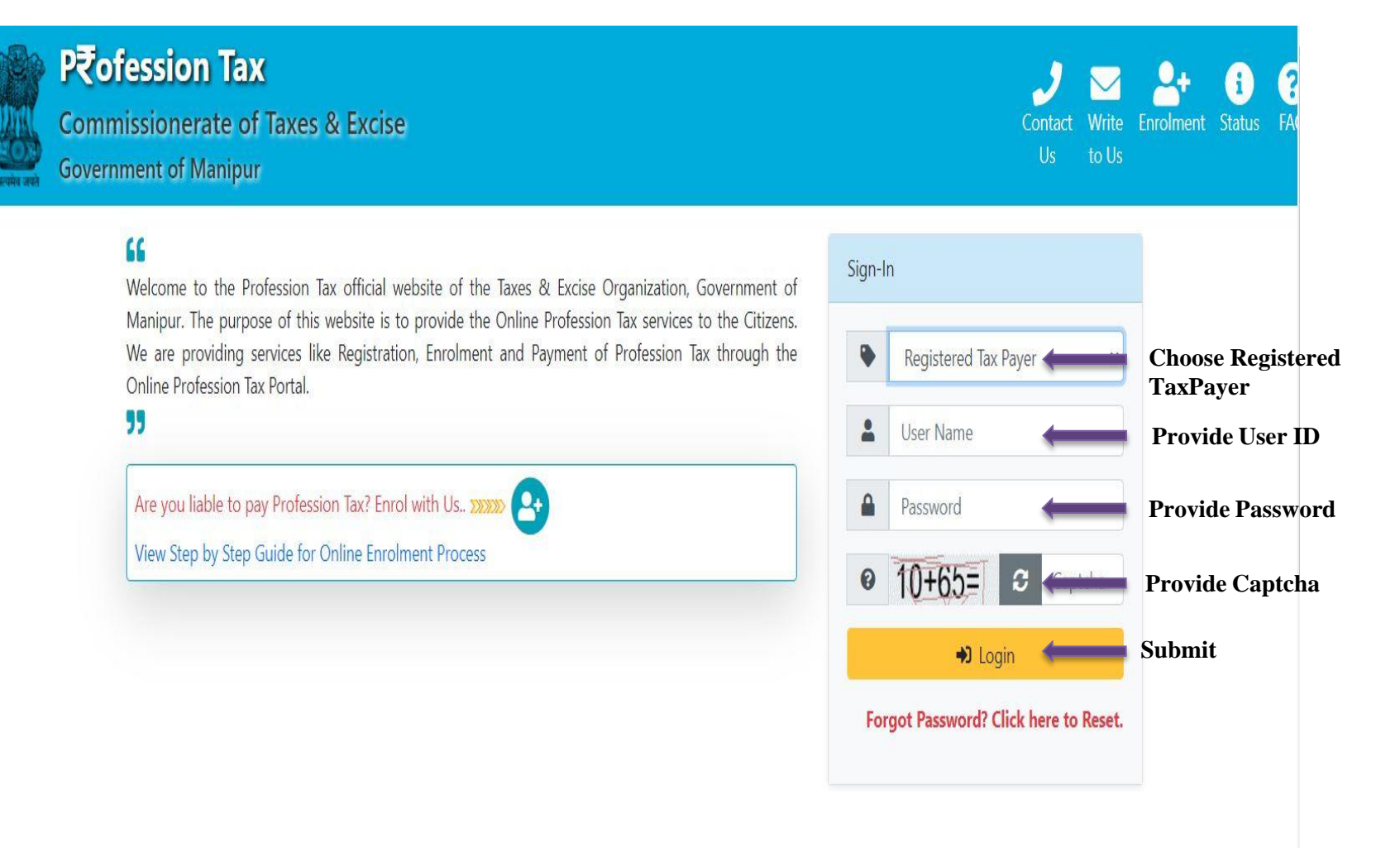

## **Taxpayer Level ---- DashBoard**

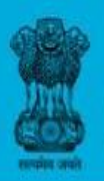

### Pそofession Tax

**Commissionerate of Taxes & Excise Government of Manipur** 

**2** Dashboard **E** Pay Tax <sup>1</sup> Payment History **L** Download ▼

#### & My Account

#### General Information

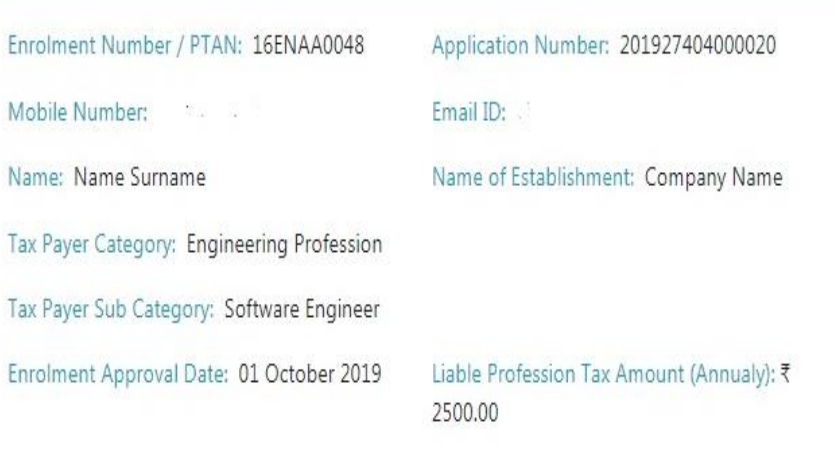

## Last 5 Tax-Payment History (View All)

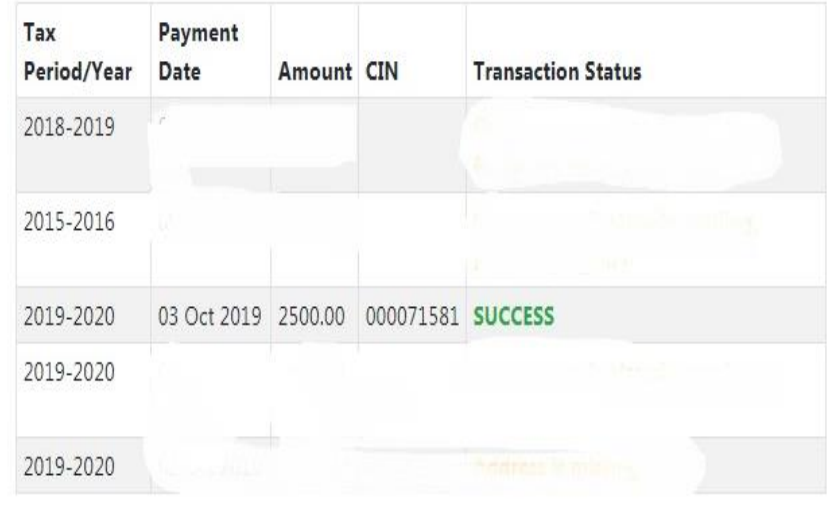

### **Pay Tax option for Payment of Tax**

- **Payment History to check the history of previous payment made.**
- **Download option to Download/ View Certificate / Payment Receipt**

## **Taxpayer Level ---- Download Certificate**

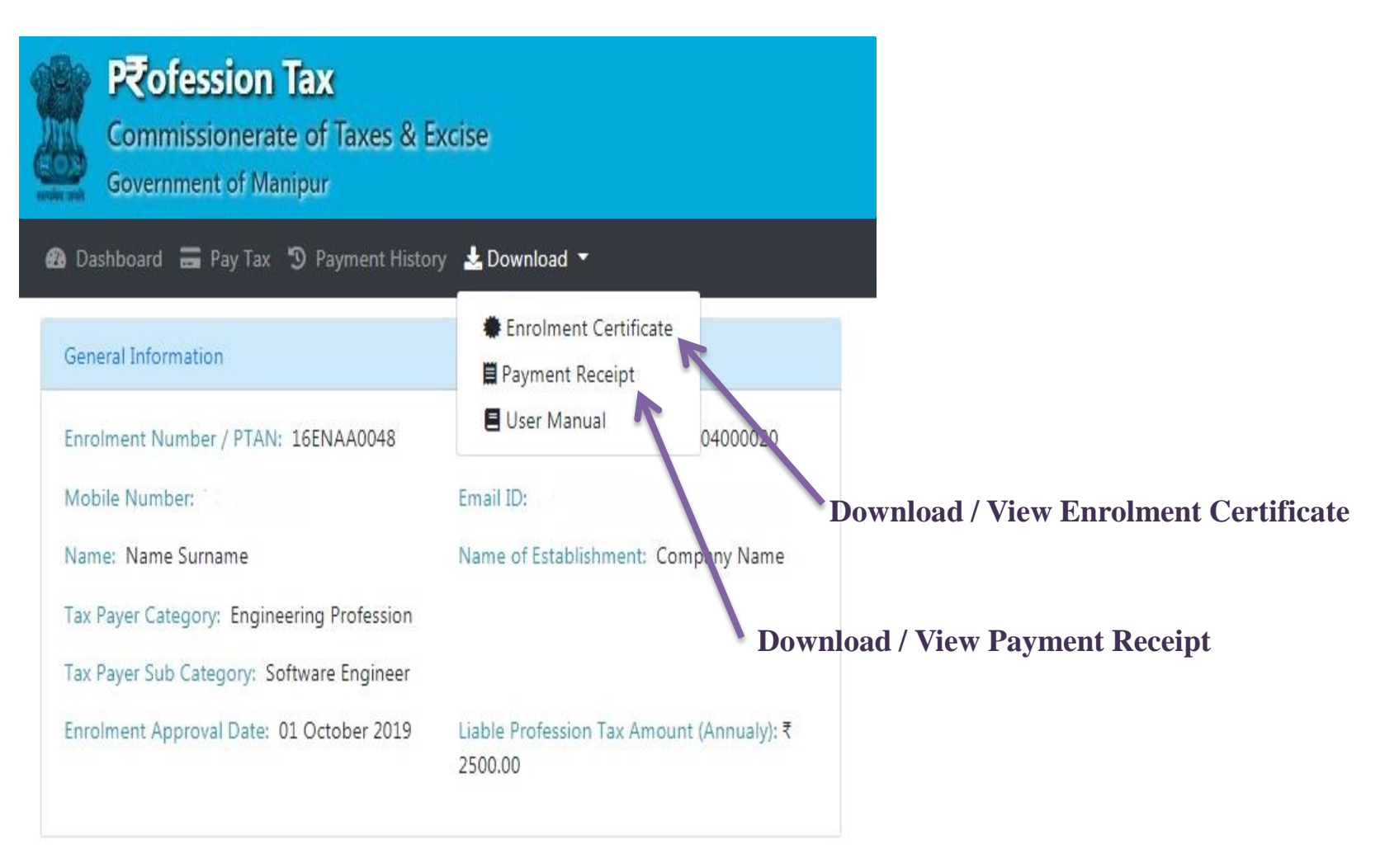

## **Taxpayer Level ---- Download Certificate**

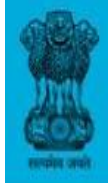

## Pvofession Tax

**Commissionerate of Taxes & Excise Government of Manipur** 

**2** Dashboard **a** Pay Tax 5 Payment History **&** Download ▼

& My Account Y

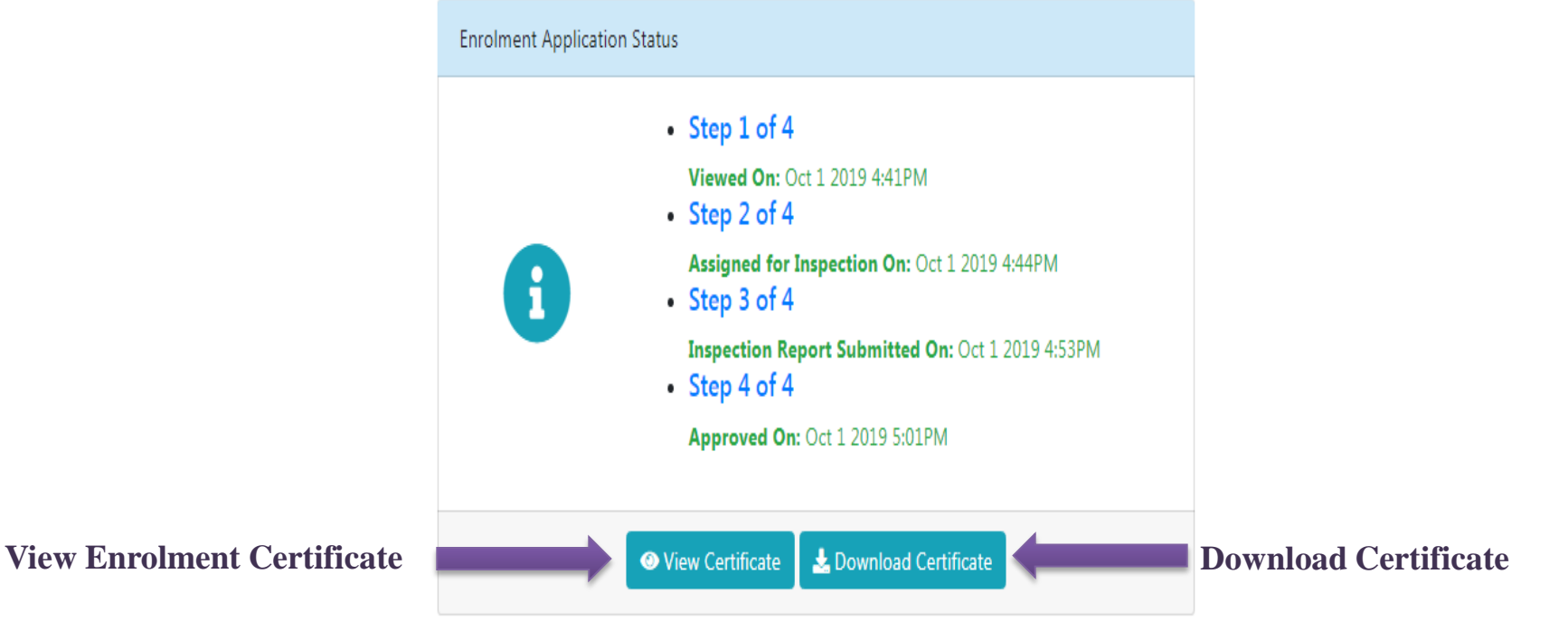

## **Taxpayer Level ---- Download Payment Receipt**

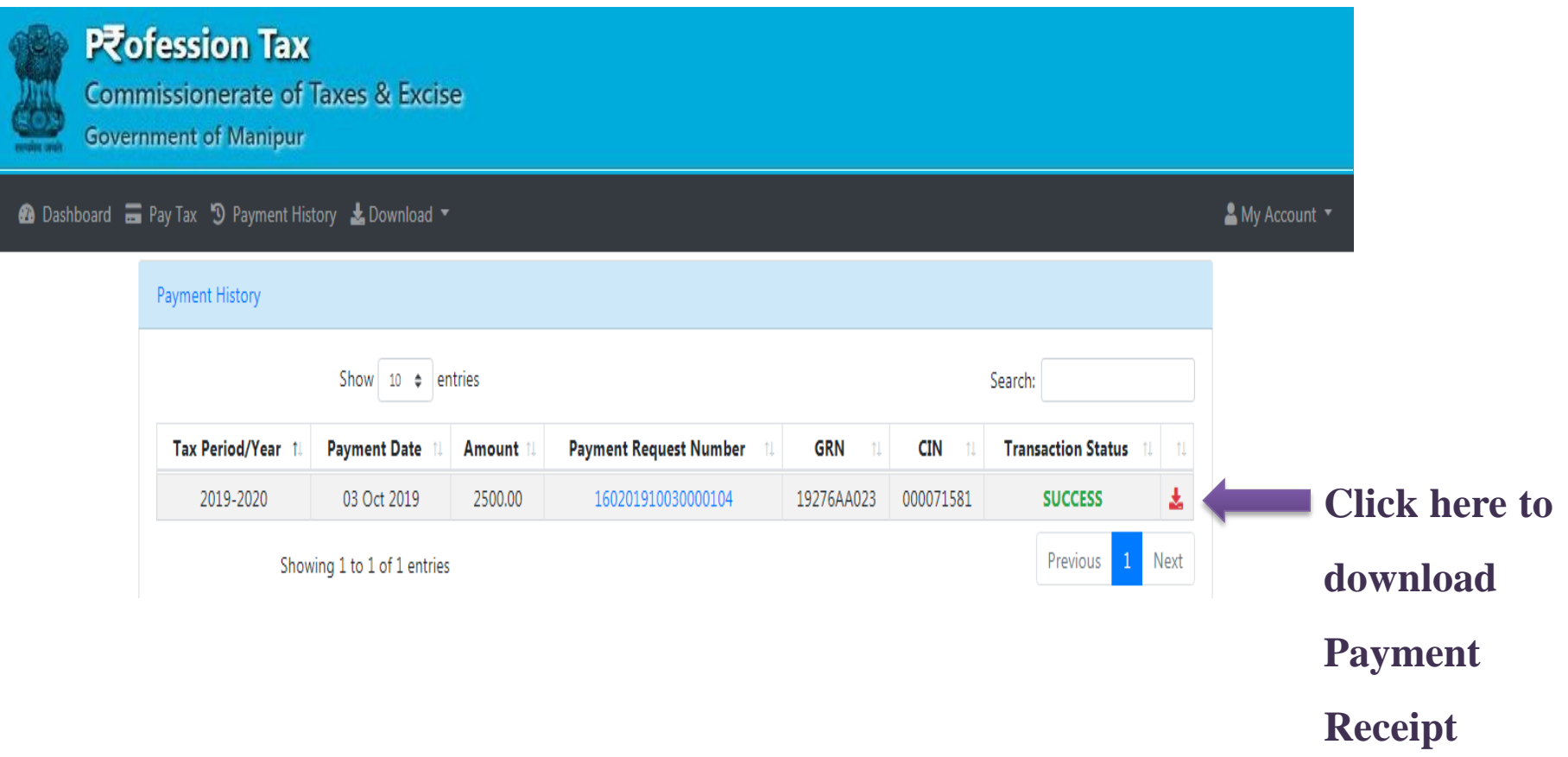

## **Taxpayer Level ---- Download Payment Receipt**

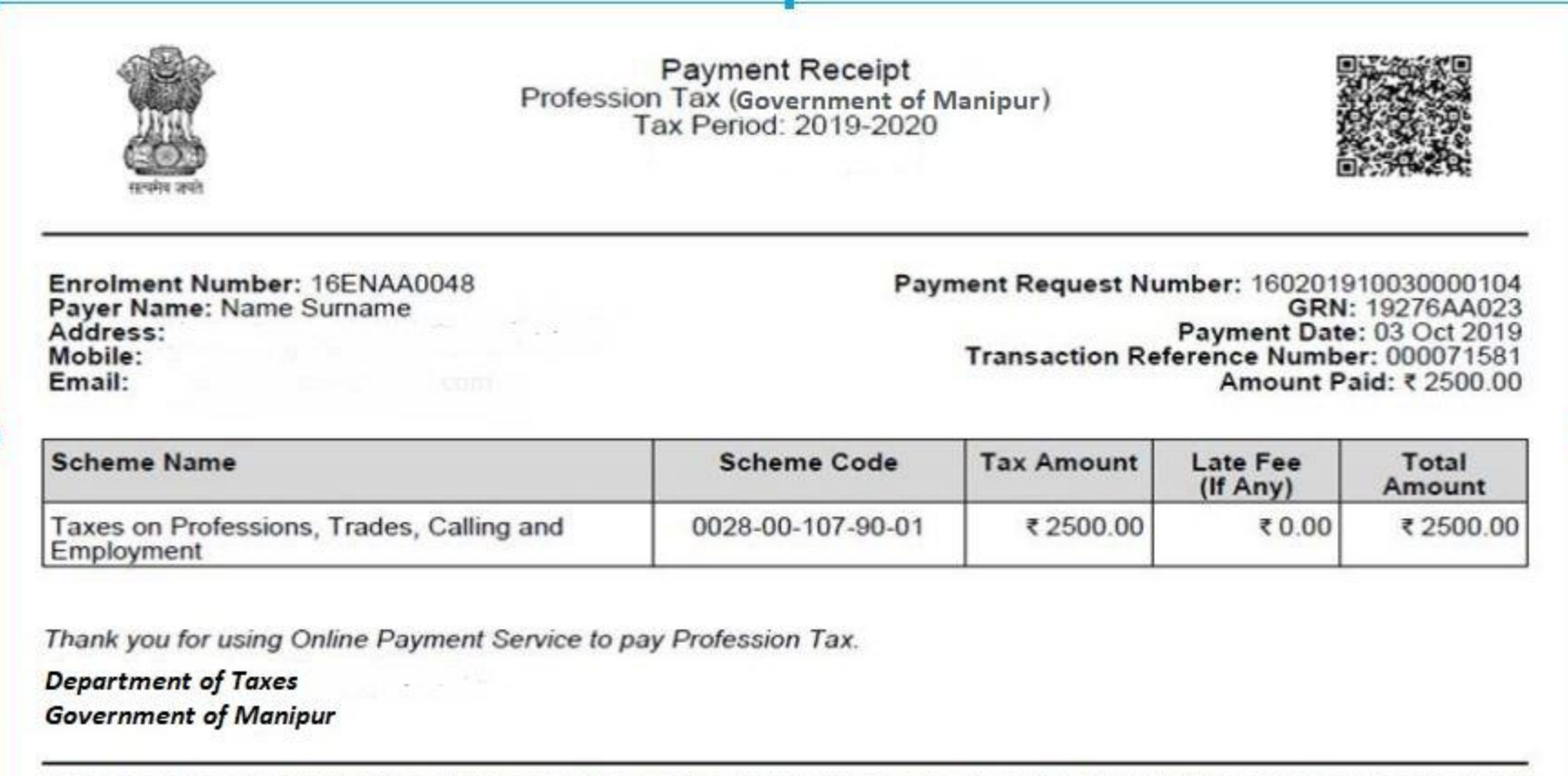

This is a system generated document and does not require signature. Any unauthorized use, disclosure, dissemination, or copying of this document is strictly prohibited and may be unlawful.

## **Taxpayer Level ---- Pay Tax**

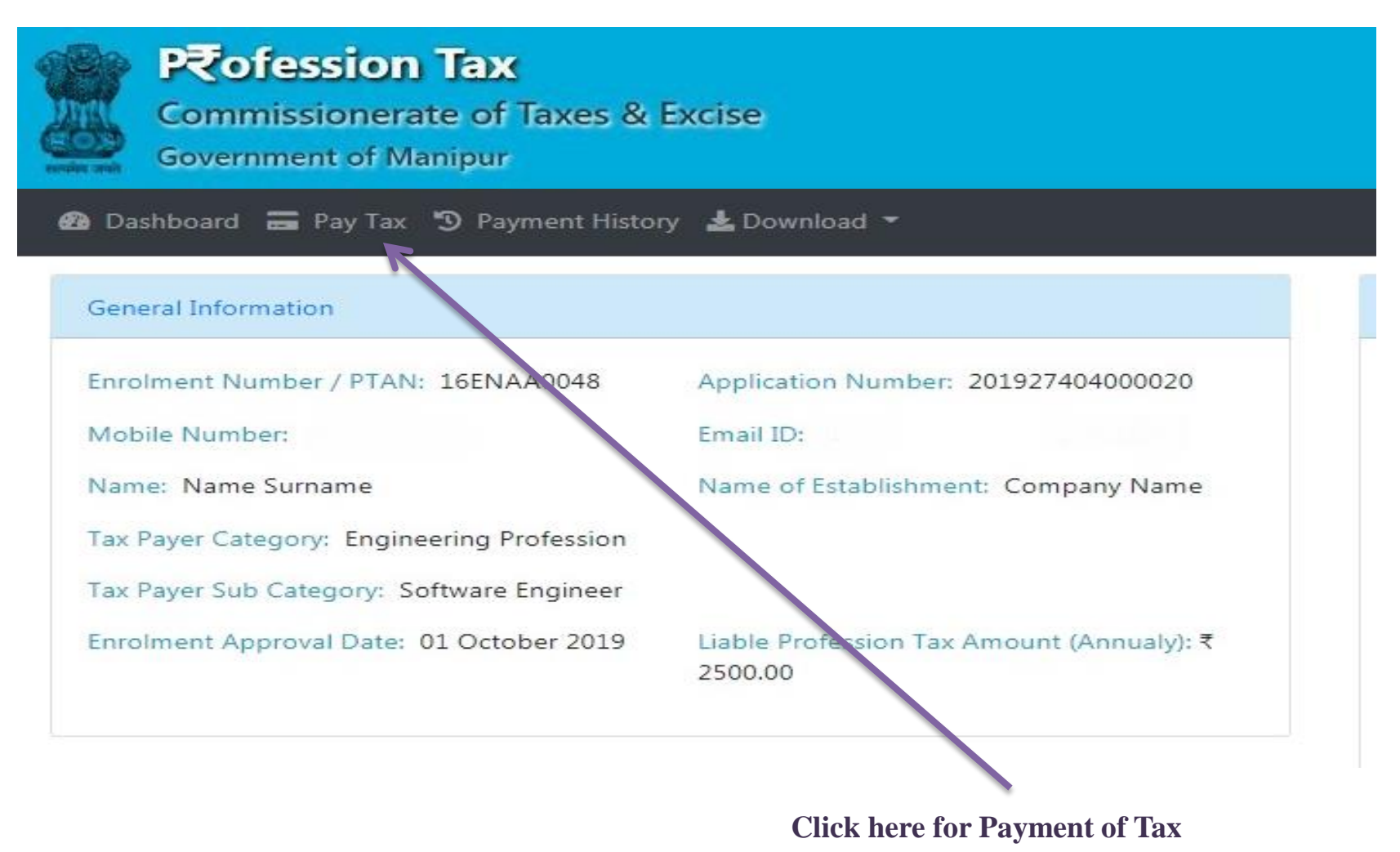

## **Taxpayer Level ---- Pay Tax**

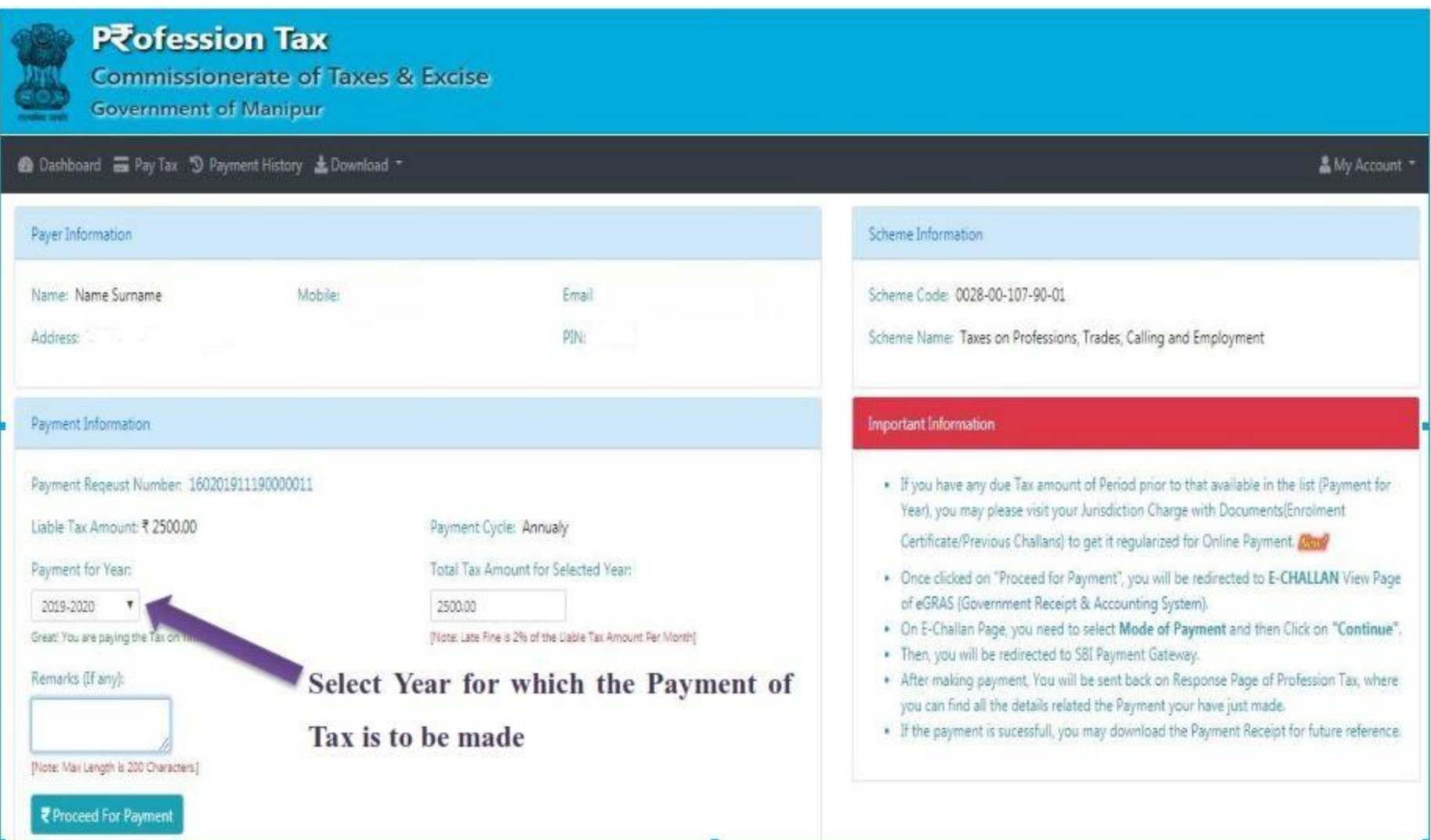

## **Taxpayer Level ---- Pay Tax – After Selecting the Year, the Tax Amount will be automatically populated.**

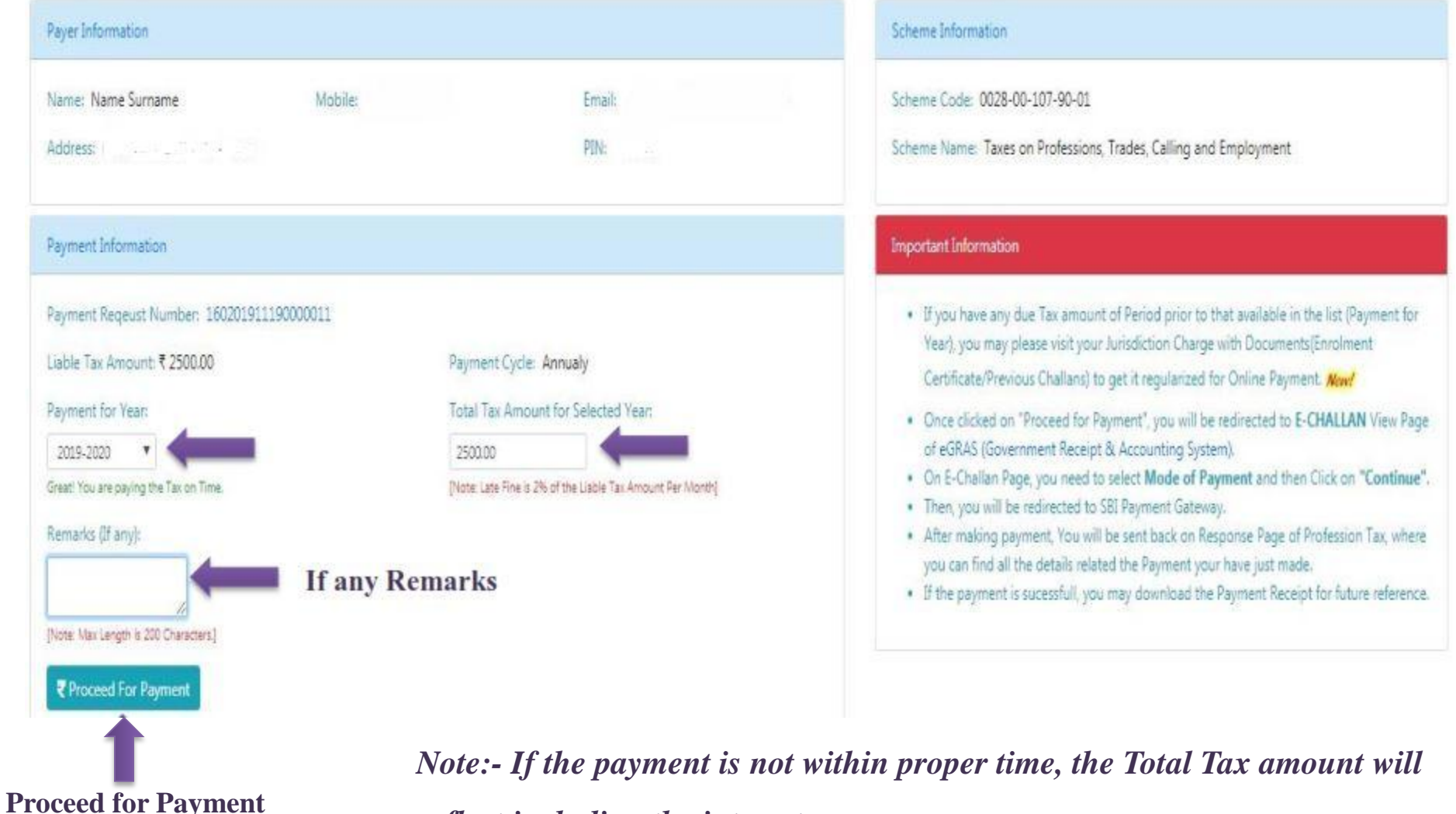

*reflect including the interest.*

## **Taxpayer Level ---- Pay Tax – Proceed for Payment**

**Please Wait while we are redirecting...** 

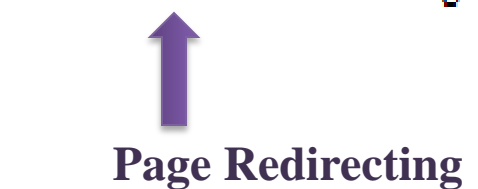

## **Taxpayer Level ---- Pay Tax – Proceed for Payment**

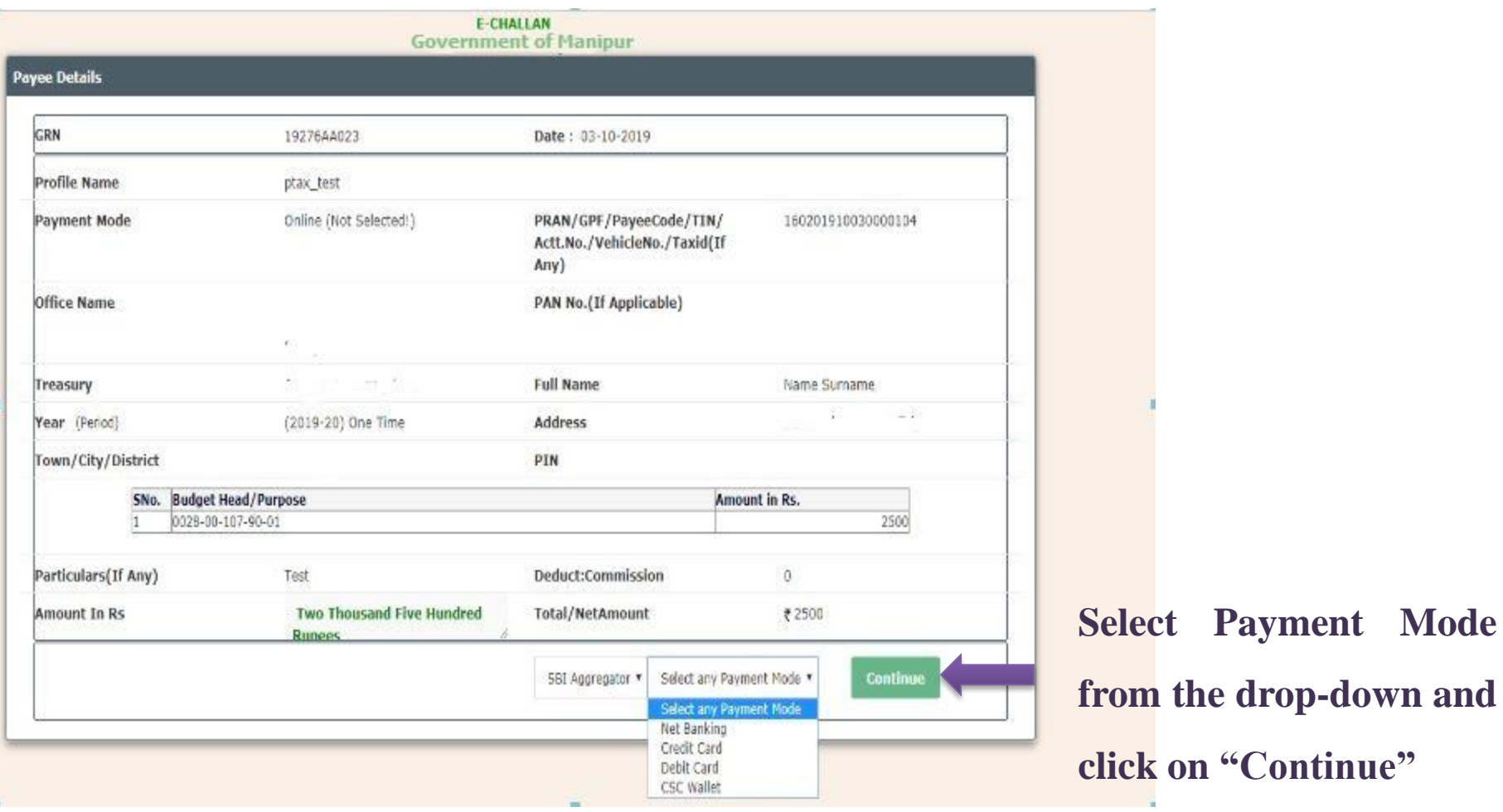

## **Taxpayer Level ---- Pay Tax – Proceed for Payment**

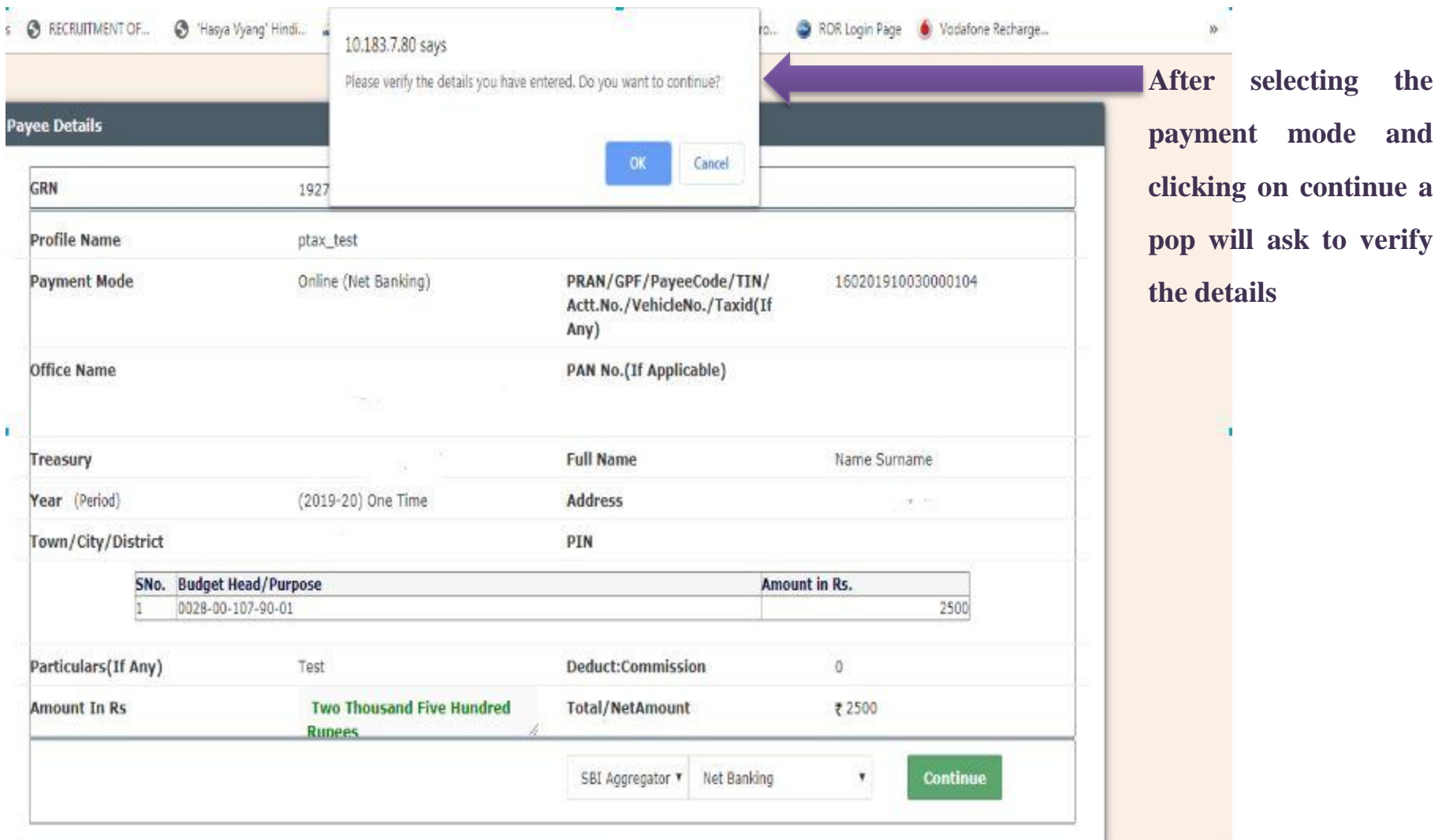

## **Taxpayer Level ---- Pay Tax – Proceed for Payment**

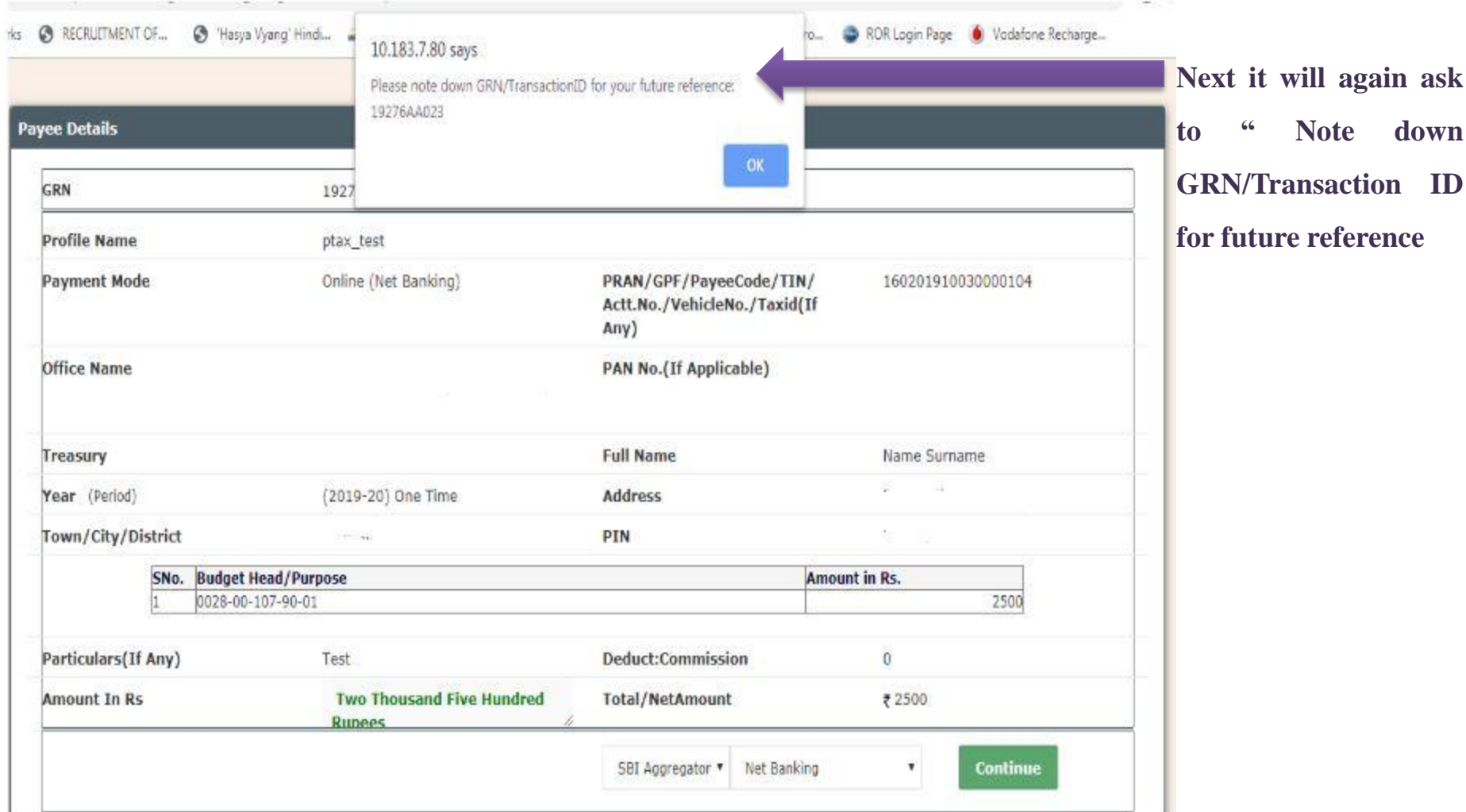

**Taxpayer Level ---- Pay Tax – Proceed for Payment** 

# Please Wait while we are redirecting...

**Page Redirecting to payment page**

## **Taxpayer Level ---- Pay Tax – Proceed for Payment**

 $\mathbf{r}$ 

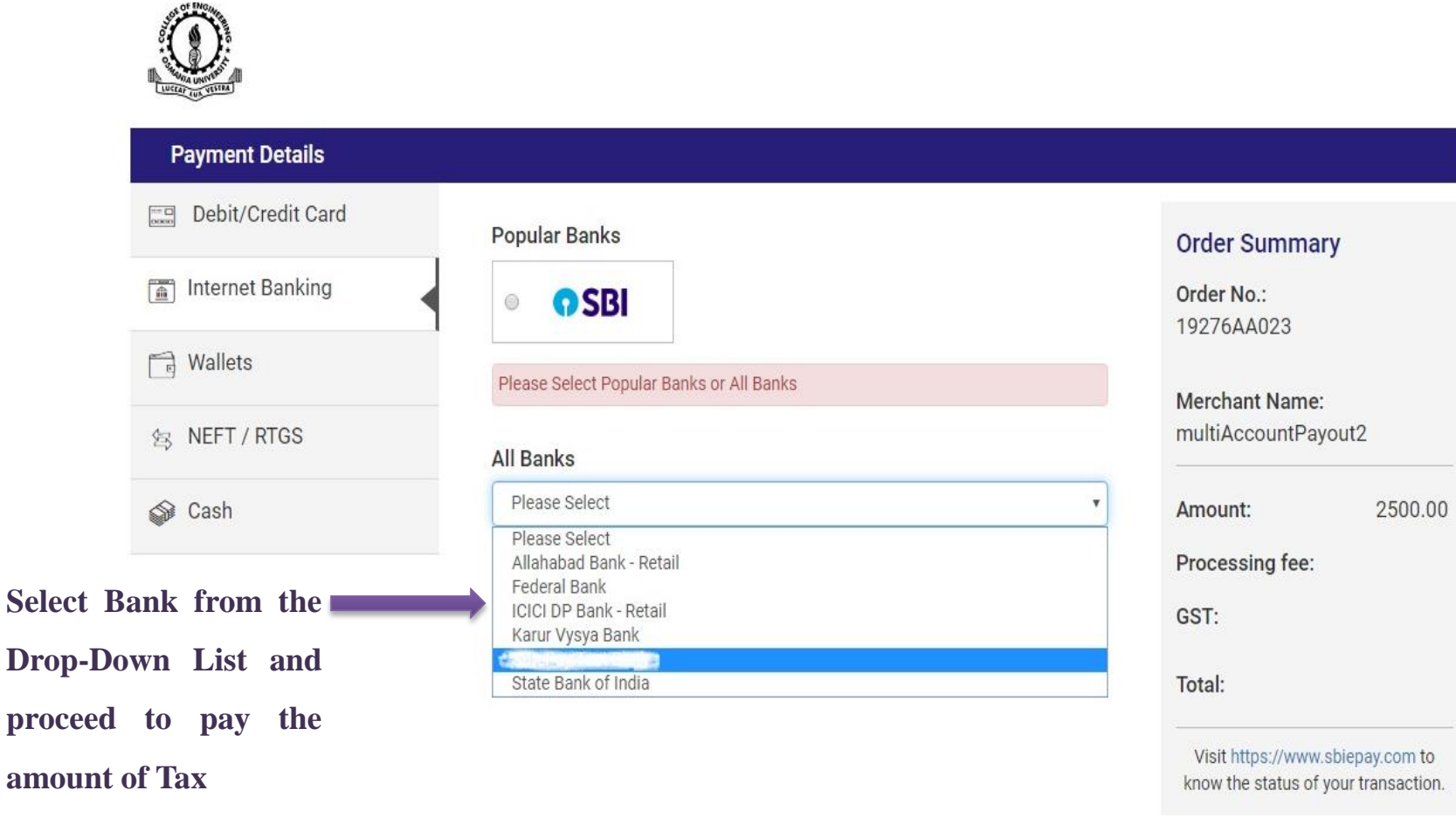

Verified by<br>VISA

peix Symantec

## **Taxpayer Level ---- Pay Tax – Payment Successful**

 $\times$ 

**Payment Successful**

Your payment is processed successfully! You may check the same in your Payment History.

**Payment Response** Payment Regeust Number: 160201910030000104 Amount: ₹ 2500 GRN: 2500 **Transaction Status: SUCCESS** Transaction Reference Number: 000071581 Transaction Date: 2019-03-10 <mark>谷</mark> Go to Dashboard <sup>9</sup> Go to Payment History

## **Taxpayer Level ---- Pay Tax – Payment Successful**

2 Dashboard - Pay Tax "9 Payment History & Download "

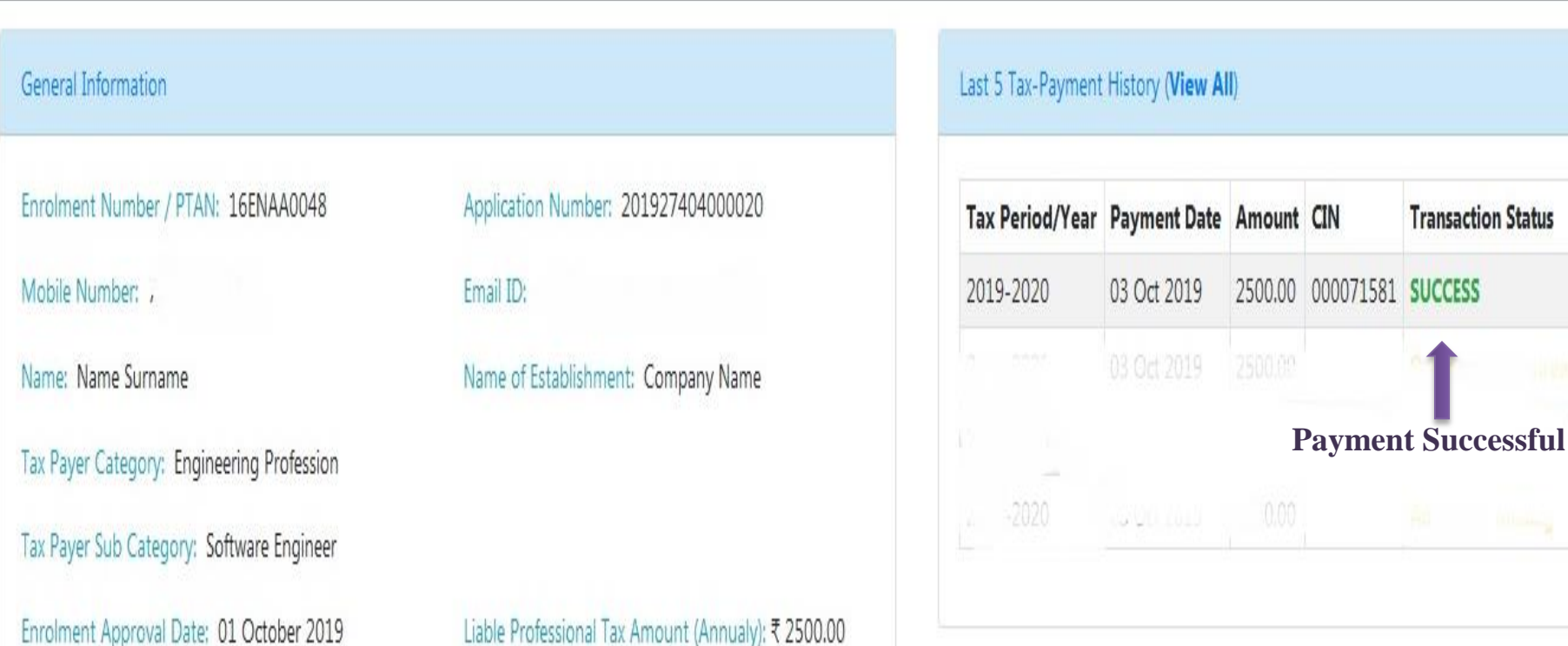

## **Taxpayer Level ---- Pay Tax –Payment of Past Due Tax Amount.**

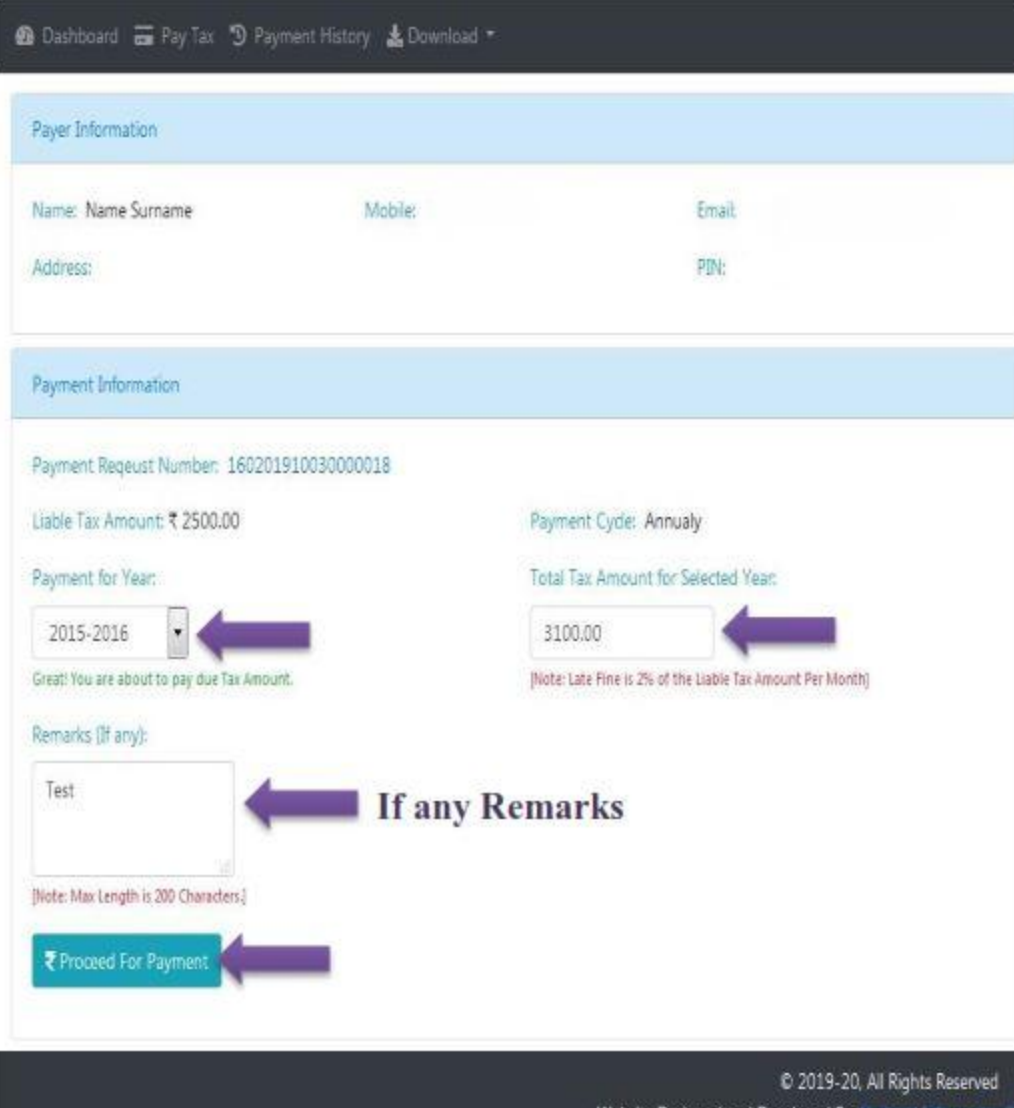

- *To pay the Past due Tax Amount, the taxpayer should select the year from the drop down and the amount of Tax will be automatically reflected in the Total Tax Amount, which has been calculated by the Charge Officer.*
- *Provide if any remarks available.*
- *Next proceed for payment.*

## **Taxpayer Level ---- Account Info / Change Password**

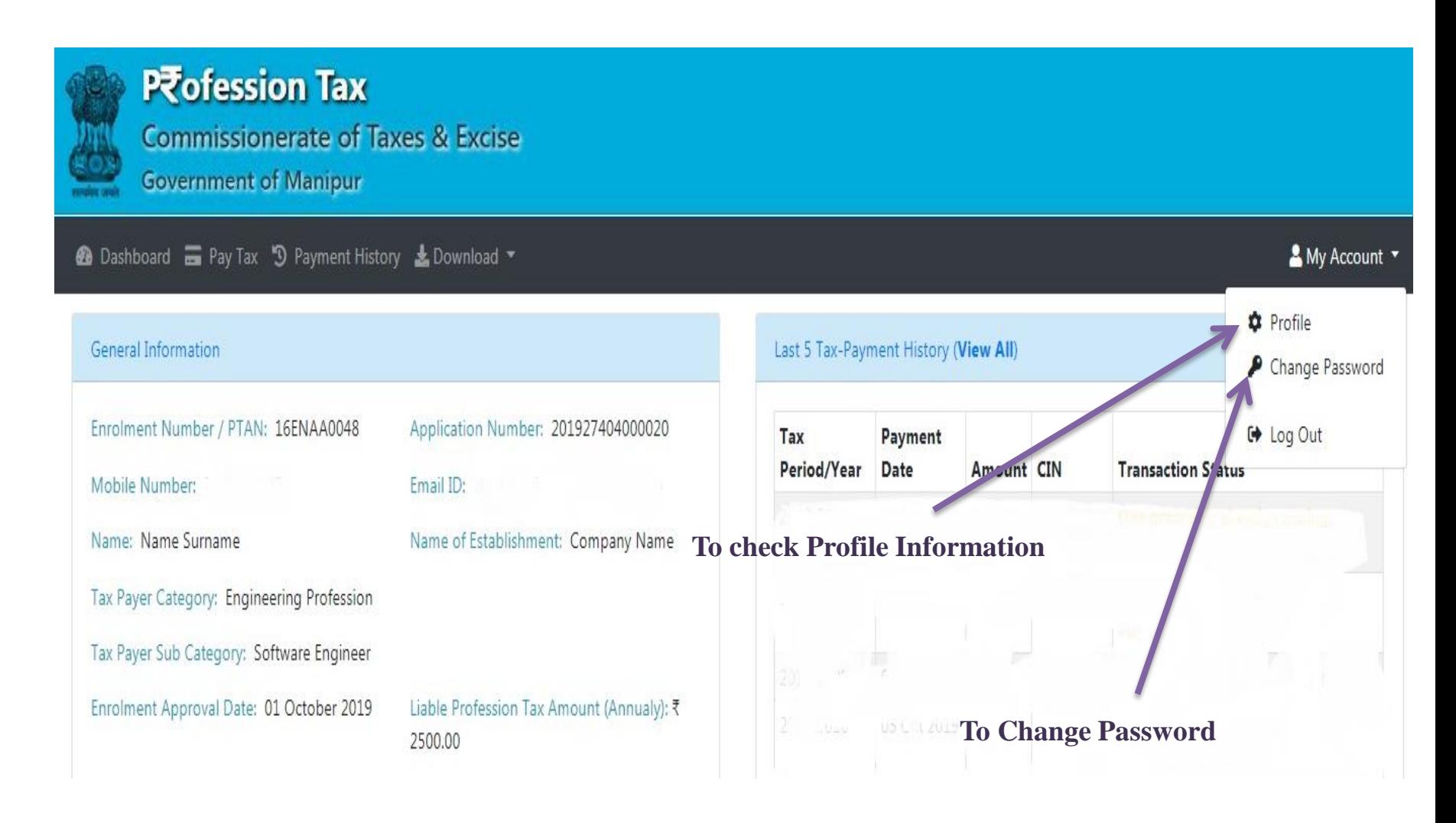

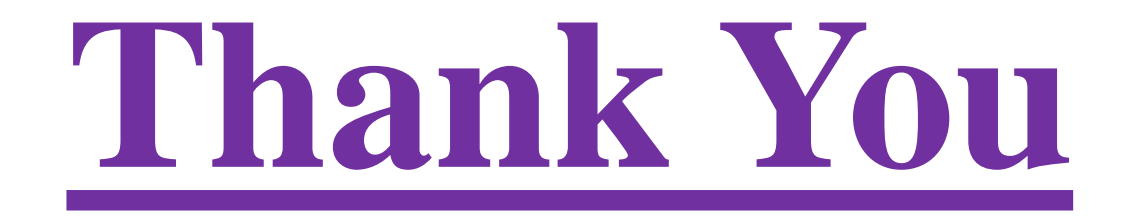

**For any Issue/Query/Feedback, feel free to write us on support-ptax@manipur.gov.in**